## **D-Link**

4G/LTE Mobile Router DWR-932

## **QUICK INSTALLATION GUIDE**

INSTALLATIONSANLEITUNG GUIDE D'INSTALLATION GUÍA DE INSTALACIÓN GUIDA DI INSTALLAZIONE INSTALLATIEHANDLEIDING INSTRUKCJA INSTALACJI INSTALAČNÍ PŘÍRUČKA TELEPÍTÉSI SEGÉDLET INSTALLASJONSVEILEDNING INSTALLATIONSVEJLEDNING ASENNUSOPAS INSTALLATIONSGUIDE GUIA DE INSTALAÇÃO ΟΔΗΓΟΣ ΓΡΗΓΟΡΗΣ ΕΓΚΑΤΑΣΤΑΣΗΣ VODIČ ZA BRZU INSTALACIJU KRATKA NAVODILA ZA UPORABO GHID DE INSTALARE RAPIDĂ

## **CONTENTS OF PACKAGING**

**CONTENTS** 

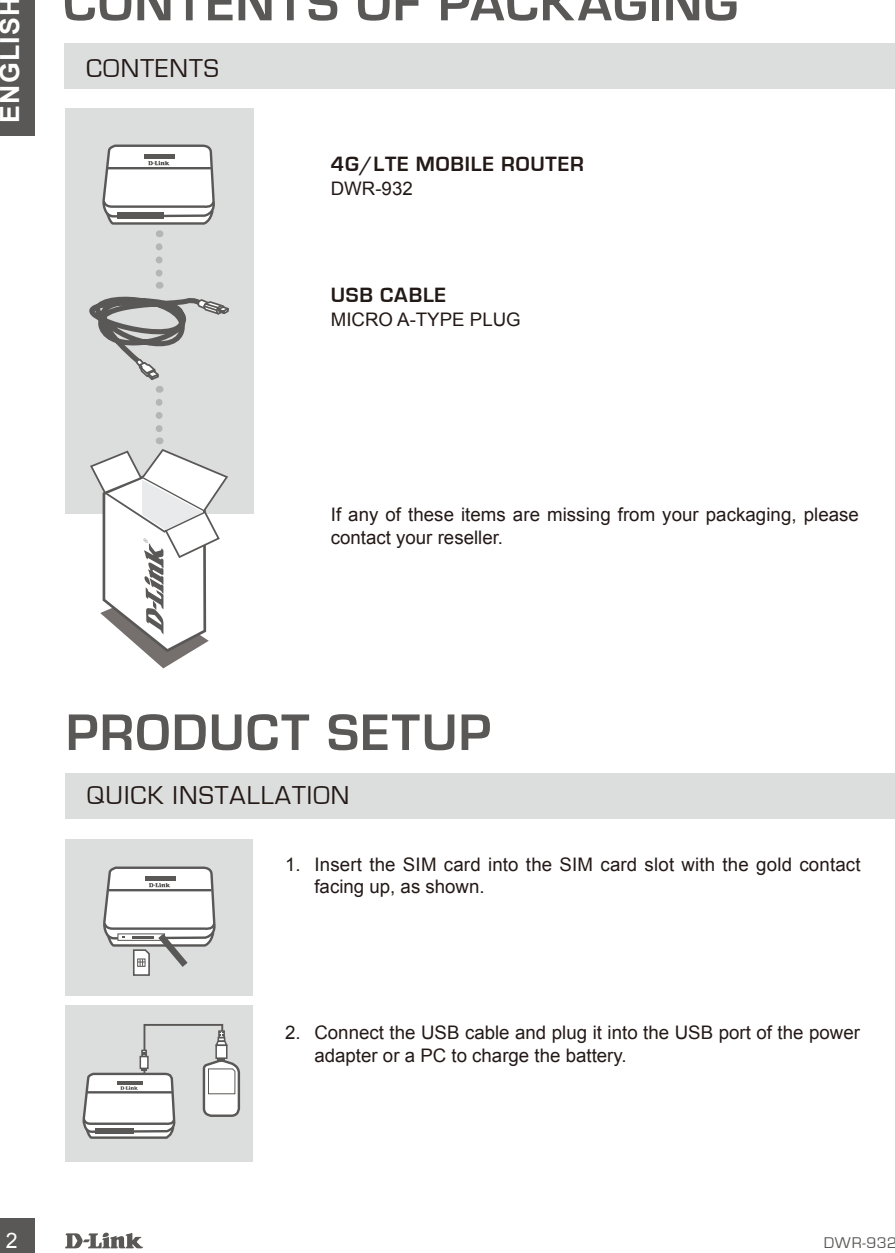

**4G/LTE MOBILE ROUTER**  DWR-932

**USB CABLE** MICRO A-TYPE PLUG

If any of these items are missing from your packaging, please contact your reseller.

## **PRODUCT SETUP**

QUICK INSTALLATION

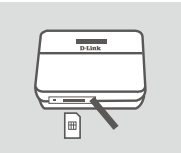

1. Insert the SIM card into the SIM card slot with the gold contact facing up, as shown.

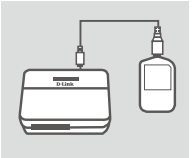

2. Connect the USB cable and plug it into the USB port of the power adapter or a PC to charge the battery.

## **ROUTER MODE**

#### QUICK INSTALLATION

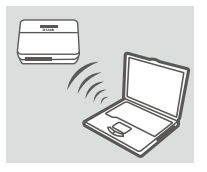

1. Use your PC's wireless adapter to connect to the **dlink\_DWR- 932** xxxx wireless network. The password is xxxxxxxxxx which you can find on your device label on the back cover .

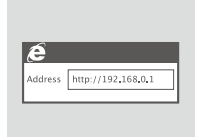

COUCK INSTALLATION<br>
2. Use a web browser to go to 192,168.0.1 to leg in to the could's Support C's wreekes adapter to connect to the dink, DWR-<br>
2. Use a web browser to go to 192,168.0.1 to leg in to the could's<br>
2. Use a 2. Use a web browser to go to **192.168.0.1** to log in to the router's configuration interface. The default username is **admin**, and the password should be left blank.

### **4G MODE**

#### QUICK INSTALLATION

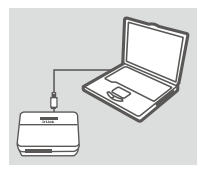

1. Connect the DWR-932 to your PC using the USB cable.

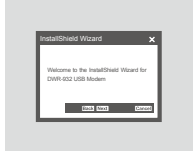

2. Use a Web Browser to 192.168.0.1 to log in to DWR-932's configuration interface. The default username is admin, and the password should be left blank.

## **TROUBLESHOOTING**

#### SETUP AND CONFIGURATION PROBLEMS

#### **1. WHY AM I UNABLE TO CONNECT TO MY MOBILE INTERNET SERVICE?**

Check to make sure the SIM card is installed properly, and that your SIM card has 4G/3G data service. Also, make sure that antivirus software is not blocking your connection.

#### **2. I'M HAVING TROUBLE USING THE DWR-932 ON MY MAC.**

Due to how Mac OS handles USB ports, if you connect the DWR-932 to a different USB port than you originally used, you will need to reinstall the drivers.

#### **3. IF I HAVE FORGOT MY SSID OR PASSWORD, WHAT CAN I DO?**

You can press WPS key only once to see SSID and password on the LCD screen.

#### TECHNICAL SUPPORT

**ENGLISHER STRANGE STRANGE STRANGE STRANGER STRANGER STRANGER STRANGER CONNECT TO MY MAN ILLINE CONNECT TO MY MAN CONNECT TO THE MAN CONNECT TO MY SINCE STRANGER STRANGER CONNECT TO MY SINCE STRANGER CONNECT TO MY SINCE ST United Kingdom (Mon-Fri)** , Website: http://www.dlink.com Home Wireless/Broadband 0871 873 3000 (9.00am–06.00pm, Sat 10.00am-02.00pm) Managed, Smart, & Wireless Switches, or Firewalls 0871 873 0909 (09.00am- 05.30pm) (BT 10ppm, other carriers may vary.)

**Ireland (Mon-Fri)**, Website: http://www.dlink.com All Products 1890 886 899 (09.00am-06.00pm, Sat 10.00am-02.00pm) Phone rates: €0.05ppm peak, €0.045ppm off peak times

## **PACKUNGSINHALT**

#### LIEFERUMFANG

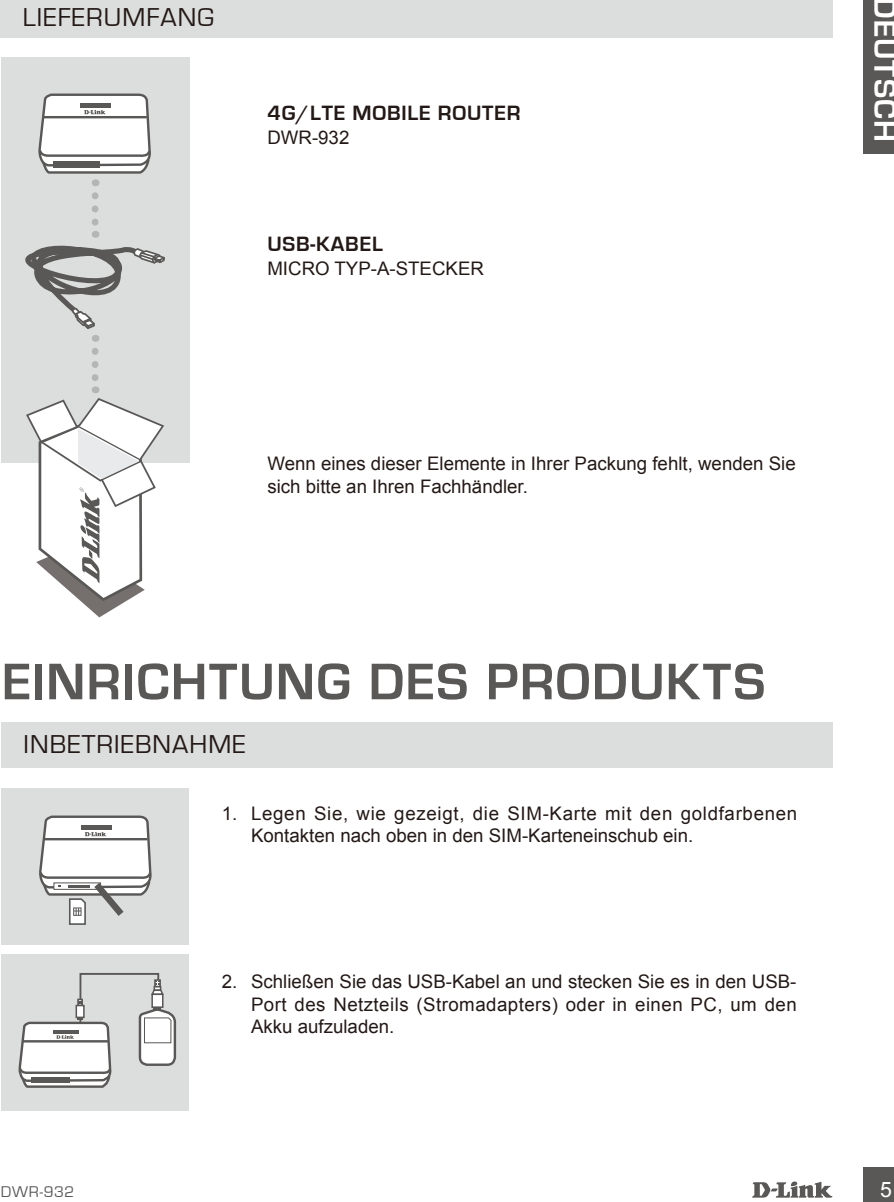

**4G/LTE MOBILE ROUTER**  DWR-932

**USB-KABEL** MICRO TYP-A-STECKER

Wenn eines dieser Elemente in Ihrer Packung fehlt, wenden Sie sich bitte an Ihren Fachhändler.

## **EINRICHTUNG DES PRODUKTS**

#### INBETRIEBNAHME

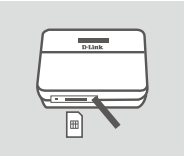

1. Legen Sie, wie gezeigt, die SIM-Karte mit den goldfarbenen Kontakten nach oben in den SIM-Karteneinschub ein.

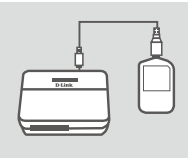

2. Schließen Sie das USB-Kabel an und stecken Sie es in den USB-Port des Netzteils (Stromadapters) oder in einen PC, um den Akku aufzuladen.

## **DER ROUTER-MODUS**

#### WLAN-VERBINDUNG

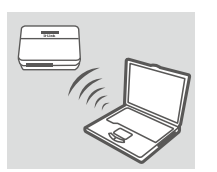

WLAN-VERBINDUNG<br>
1. Winternehm Sie den Drahlfostadater lines PCs, um sich mit dem<br>
1. Huntern WR-932, xxxx-Drahlfosnetzwerk zu verbinden. Das<br>
Kommort ist xxxxx-Drahlfosnetzwerk zu verbinden. Das<br>
Kommort ist xxxxx-Drahlfo 1. Verwenden Sie den Drahtlosadapter Ihres PCs, um sich mit dem **dlink\_DWR-932\_xxxx**-Drahtlosnetzwerk zu verbinden. Das Kennwort ist xxxxxxxxxx. Sie finden es auf Ihrem Geräteaufkleber auf der Abdeckung auf der Rückseite.

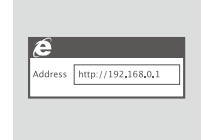

2. Gehen Sie in einem Webbrowser zu **192.168.0.1**, um sich auf der Konfigurations-Benutzeroberfläche des Routers anzumelden. Der Standardbenutzername ist **admin**. Lassen Sie das Passwort leer.

## **Der 4G-MODUS**

#### USB-VERBINDUNG

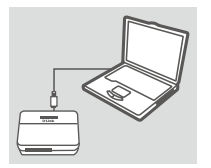

1. Schließen Sie den DWR-932 mithilfe des USB-Kabels an Ihren PC an.

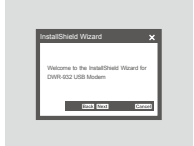

2. Gehen Sie in einem Webbrowser zu 192.168.0.1, um sich auf der Konfigurations-Benutzeroberfläche des DWR-932 anzumelden. Der Standardbenutzername ist "admin". Lassen Sie das Passwort leer.

## **FEHLERBEHEBUNG**

#### EINRICHTUNGS- UND KONFIGURATIONSPROBLEME

**1. WARUM KANN ICH KEINE VERBINDUNG ZU MEINEM MOBILEN INTERNETDIENST HERSTELLEN?** 

Stellen Sie sicher, dass die SIM-Karte ordnungsgemäß installiert ist und dass sie einen 4G/3G-Datendienst bietet. Vergewissern Sie sich auch, dass keine Antivirenschutz-Software Ihre Verbindung sperrt.

#### **2. ICH HABE SCHWIERIGKEITEN, DEN DWR-932 AUF MEINEM MAC ZU VERWENDEN.**

EINRICHTUNGS- UND KONFIGURATIONSPROBLEME<br>
1. MARUMNICH KEINE VERBINDUNG ZU MEINEM MOBILEN INTERNETDIENST<br>
HERSTELLEN?<br>
Stellen Sis eilers, dass die SM-Karte ordnungsgemäß instellent ist und dass sie einen 4G/3G-<br>
Det metal Auf Grund der Art und Weise wie das Mac-Betriebssystem USB-Anschlüsse handhabt, müssen Sie, wenn Sie den DWR-932 an einen anderen USB-Anschluss anschließen als an den, den Sie ursprünglich verwendet haben, die Treiber neu installieren.

#### **3. WAS TUN, WENN ICH MEIN KENNWORT VERGESSEN HABE?**

Sie können durch einmaliges Drücken der WPS-Taste die SSID (Name des Drahtlosnetzwerks) und das Kennwort auf dem LCD-Bildschirm anzeigen lassen.

#### TECHNISCHE UNTERSTÜTZUNG

**Deutschland**: Web: http://www.dlink.com Telefon: +49(0)1805 2787 0,14 € pro Minute Zeiten: Mo. –Fr. 09:00 – 17:30 Uhr

**Österreich**: Web: http://www.dlink.com Telefon: +43(0)820 480084 0,116 € pro Minute Zeiten: Mo. –Fr. 09:00 – 17:30 Uhr

**Schweiz**: Web: http://www.dlink.com

Telefon: +41(0)848 331100 0,08 CHF pro Minute Zeiten: Mo. –Fr. 09:00 – 17:30 Uhr \* Gebühren aus Mobilnetzen und von anderen Providern können abweichen.

## **CONTENU DE LA BOÎTE**

#### TABLE DES MATIÈRES

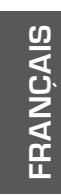

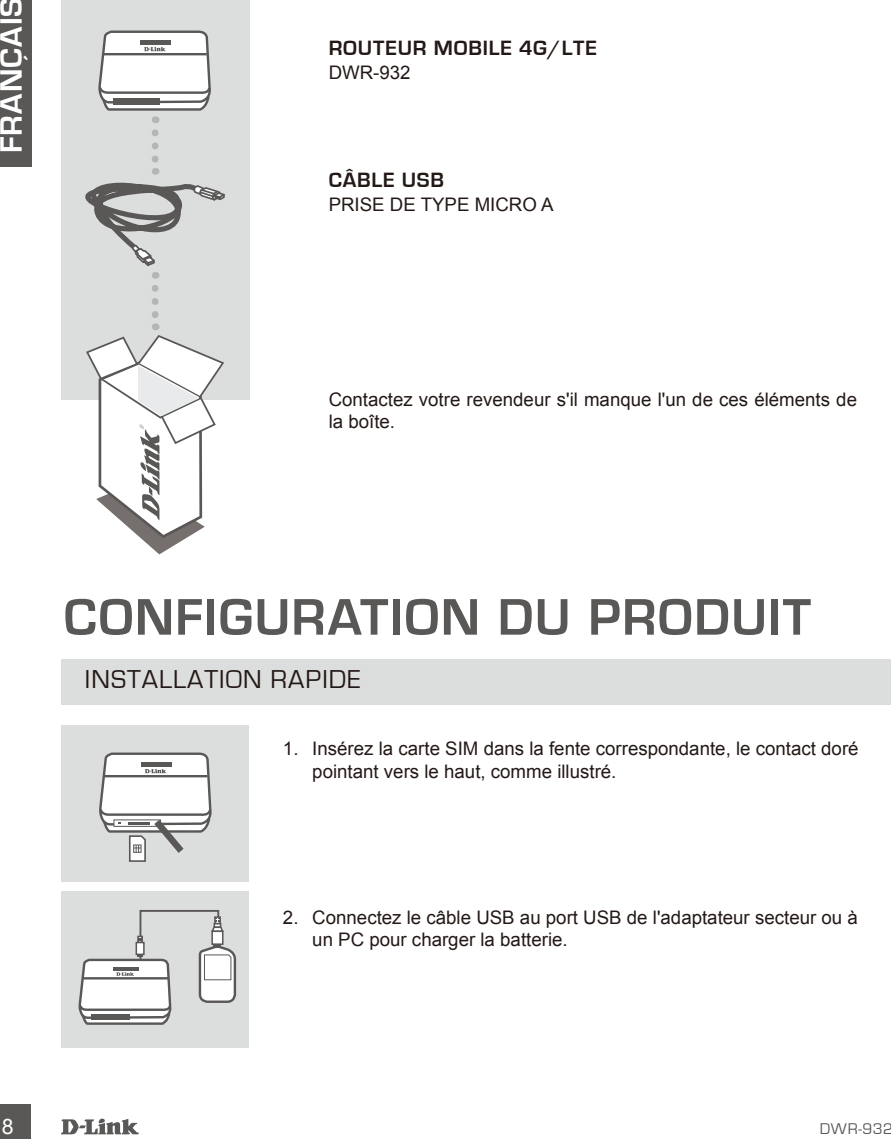

**ROUTEUR MOBILE 4G/LTE**  DWR-932

**CÂBLE USB** PRISE DE TYPE MICRO A

Contactez votre revendeur s'il manque l'un de ces éléments de la boîte.

## **CONFIGURATION DU PRODUIT**

#### INSTALLATION RAPIDE

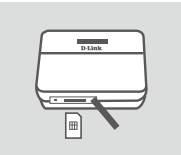

1. Insérez la carte SIM dans la fente correspondante, le contact doré pointant vers le haut, comme illustré.

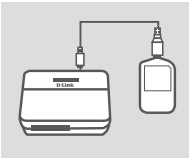

2. Connectez le câble USB au port USB de l'adaptateur secteur ou à un PC pour charger la batterie.

## **MODE ROUTEUR**

#### INSTALLATION RAPIDE

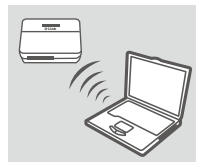

1. Utilisez l'adaptateur sans fil de votre PC pour vous connecter au réseau sans fil **dlink\_DWR-932\_xxxx**. Le mot de passe est xxxxxxxxxx et vous pouvez le trouver sur l'étiquette de votre appareil sur le couvercle arrière.

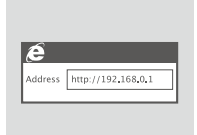

2. Utilisez un navigateur Web pour accéder à l'adresse **192.168.0.1** et vous connecter à l'interface de configuration du routeur. Le nom d'utilisateur par défaut est **admin** et le mot de passe doit rester vierge.

## **Mode 4G**

#### INSTALLATION RAPIDE

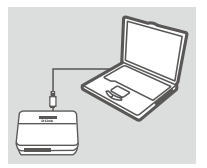

1. Connectez le DWR-932 à votre PC à l'aide du câble USB.

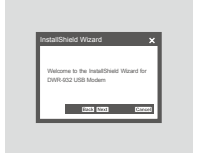

1. Ultiliace Tedeplateur sans fil d volte PC pour vous connection<br>
and researce and the volte PC pour vous connection<br>
successive expected and the volte of the connection of the connection of the connection of the connec 2. Utilisez un navigateur Web pour accéder à l'adresse 192.168.0.1 et vous connecter à l'interface de configuration du DWR-932. Le nom d'utilisateur par défaut est admin et le mot de passe doit rester vierge.

# **RÉSOLUTION DES PROBLÈMES**

PROBLÈMES D'INSTALLATION ET DE CONFIGURATION

#### **1. POURQUOI NE PUIS-JE ME CONNECTER À MON SERVICE INTERNET MOBILE ?**

Vérifiez que la carte SIM est correctement installée et qu'elle possède un service de données 4G/3G. Assurez-vous également que le logiciel antivirus ne bloque pas votre connexion.

#### **2. J'AI DES DIFFICULTÉS À UTILISER LE DWR-932 SUR MON MAC.**

La méthode de gestion des ports USB par Mac OS nécessite de réinstaller les pilotes si vous connectez le DWR-932 à un autre port que celui qui était utilisé au départ.

#### **3. SI J'AI OUBLIÉ MON SSID OU MON MOT DE PASSE, QUE FAIRE ?**

Vous pouvez appuyer sur la touche WPS une seule fois pour voir le SSID et le mot de passe sur l'écran LCD.

#### ASSISTANCE TECHNIQUE

12 POURSUON DIE PUIS-JE ME CONNECTER A MON SERVICE INTERNET MOBILE?<br>
Verifize que la carte SIM est correctement installée et qu'elle possée un service de données<br>
4G/3G. Assurez-vous également que le logiciel amériran en b Assistance technique D-Link sur internet: http://www.dlink.com Assistance technique D-Link par téléphone : 01 76 54 84 17 Du lundi au vendredi de 9h à 19h (hors jours fériés)

## **CONTENIDO DEL PAQUETE**

#### CONTENIDO

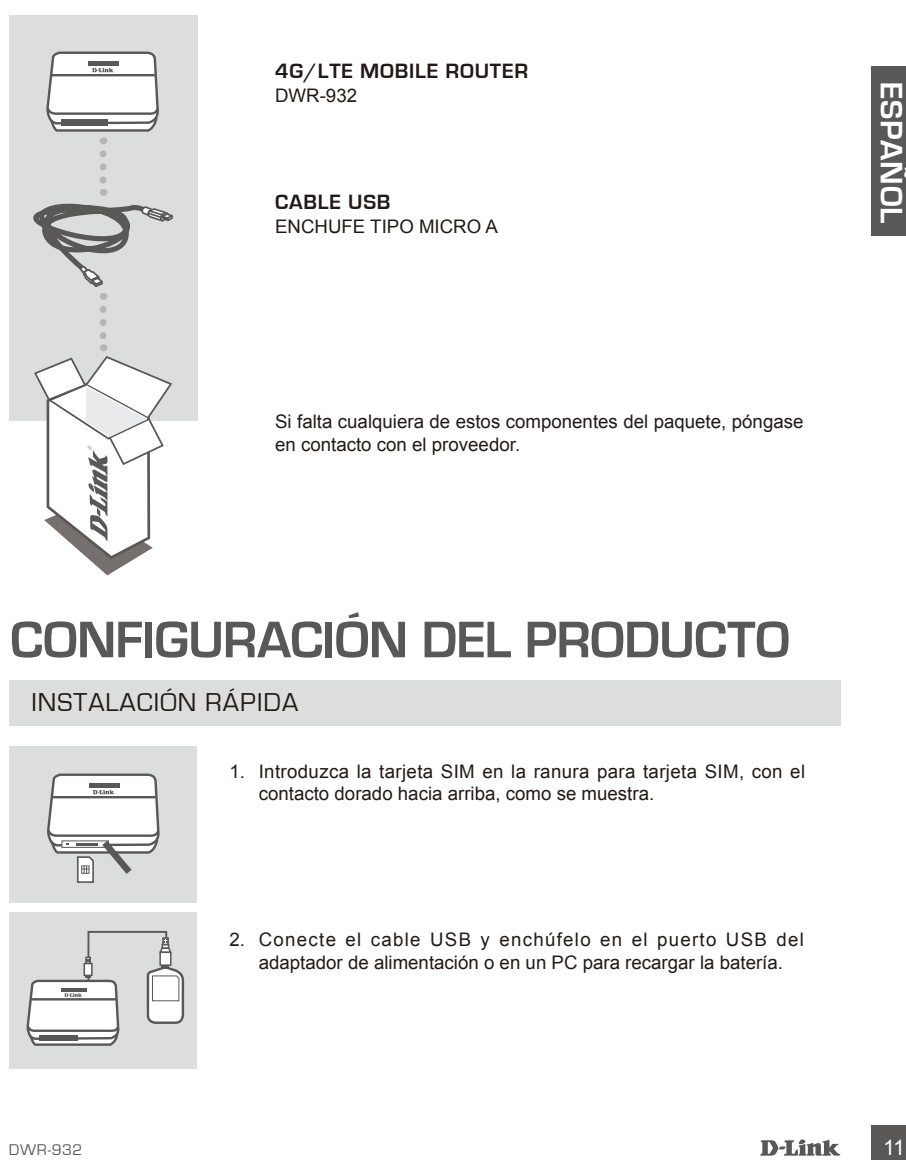

**4G/LTE MOBILE ROUTER**  DWR-932

**CABLE USB** ENCHUFE TIPO MICRO A

Si falta cualquiera de estos componentes del paquete, póngase en contacto con el proveedor.

## **CONFIGURACIÓN DEL PRODUCTO**

#### INSTALACIÓN RÁPIDA

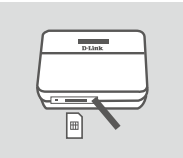

1. Introduzca la tarjeta SIM en la ranura para tarjeta SIM, con el contacto dorado hacia arriba, como se muestra.

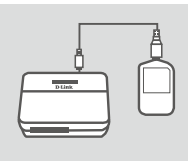

2. Conecte el cable USB y enchúfelo en el puerto USB del adaptador de alimentación o en un PC para recargar la batería.

## **MODO DE ROUTER**

#### INSTALACIÓN RÁPIDA

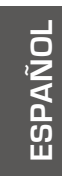

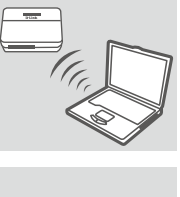

1. Utilice el adaptador inalámbrico del PC para conectar a la red inalámbrica de **dlink\_DWR-932\_xxxx**. La contraseña es xxxxxxxxxx y podrá encontrarla en la etiqueta del dispositivo que encontrará en la cubierta posterior.

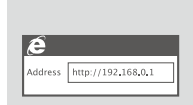

MONTENTIFIED EXECUTIVE SUBDIVERED and encoderate change of the specifical conditions and the specifical conditions of the condition of the specifical conditions of the specifical conditions of the specifical conditions 2. Utilice un explorador de web para ir a **192.168.0.1** e iniciar sesión en la interfaz de configuración del router. El nombre de usuario predeterminado es **admin** y la contraseña debe dejarse en blanco.

## **MODO 4G**

#### INSTALACIÓN RÁPIDA

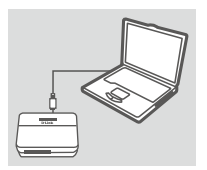

1. Conecte el DWR-932 al PC con el cable USB.

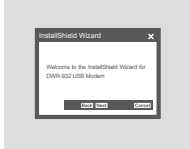

2. Utilice un explorador de web en 192.168.0.1 para iniciar sesión en la interfaz de configuración del DWR-932. El nombre de usuario predeterminado es admin y la contraseña debe dejarse en blanco.

## **SOLUCIÓN DE PROBLEMAS**

PROBLEMAS DE INSTALACIÓN Y CONFIGURACIÓN

#### **1. ¿POR QUÉ NO PUEDO CONECTAR CON MI SERVICIO INTERNET MÓVIL?**

Confirme que la tarjeta SIM está instalada correctamente y que la tarjeta SIM tiene servicio de datos 4G/3G. Asimismo, asegúrese de que el software antivirus no está bloqueando la conexión.

#### **2. TENGO PROBLEMAS PARA UTILIZAR EL DWR-932 EN MI MAC.**

Debido a la forma en que Mac OS maneja los puertos USB, si conecta el DWR-932 en un puerto USB diferente al utilizado originalmente, necesitará volver a instalar los controladores.

#### **3. ¿QUÉ PUEDO HACER SI HE OLVIDADO MI SSID O MI CONTRASEÑA?**

Puede pulsar la tecla WPS solo una vez para ver el SSID y la contraseña en la pantalla LCD.

#### ASISTENCIA TÉCNICA

2. TENGO PROBLEMAS PARA UTILIZAR EL DWR-932 EM MI MAC.<br>
Debido a la forma en que Mac OS mansia los puertes USB, si conecta el DWR-932 en un puerto<br>
USB diferente al utilizado originalmente, recessitar volver a instalar lo http://www.dlink.com Asistencia Técnica Telefónica de D-Link: +34 902 30 45 45 0,067 €/min De Lunes a Viernes de 9:00 a 19:00

## **CONTENUTO DELLA CONFEZIONE**

#### **SOMMARIO**

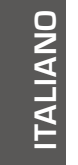

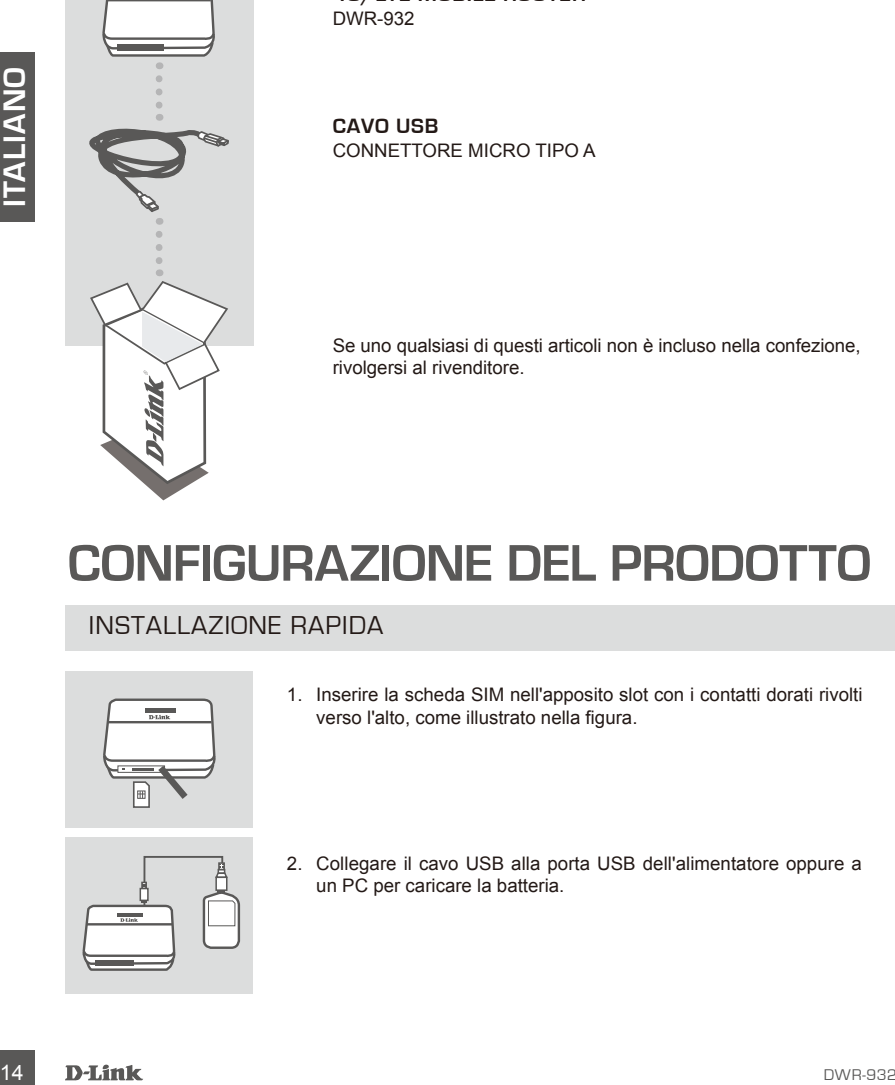

**4G/LTE MOBILE ROUTER**  DWR-932

**CAVO USB** CONNETTORE MICRO TIPO A

Se uno qualsiasi di questi articoli non è incluso nella confezione, rivolgersi al rivenditore.

## **CONFIGURAZIONE DEL PRODOTTO**

#### INSTALLAZIONE RAPIDA

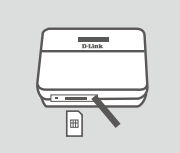

1. Inserire la scheda SIM nell'apposito slot con i contatti dorati rivolti verso l'alto, come illustrato nella figura.

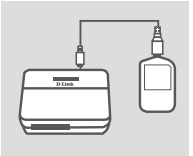

2. Collegare il cavo USB alla porta USB dell'alimentatore oppure a un PC per caricare la batteria.

# **MODALITÀ ROUTER**

#### INSTALLAZIONE RAPIDA

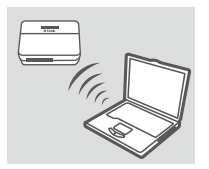

1. Utilizzare l'adattatore wireless del PC per collegarsi alla rete wireless dlink\_DWR-932\_xxxx. La password è xxxxxxxxxx ed è disponibile sull'etichetta del dispositivo posta sul coperchio posteriore.

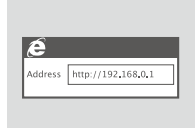

2. Immettere **192.168.0.1** in un browser Web per accedere all'interfaccia di configurazione del router. Il nome utente predefinito è **admin**, mentre il campo Password deve essere lasciato vuoto.

## **MODALITÀ 4G**

INSTALLAZIONE RAPIDA

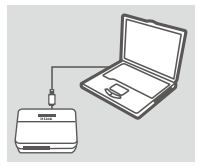

1. Collegare il dispositivo DWR-932 al PC utilizzando il cavo USB.

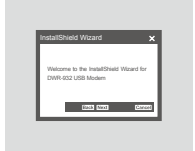

<sup>2</sup><br>
all'interfaccia di configurazione del router. Il nome utente<br>
predefinite è admin, mentre il campo Password deve essere<br>
lascialo vuolo.<br>
1. Collegare il dispositivo DWR-932 al PC utilizzando il cavo USB.<br>
1. Collegar 2. Immettere 192.168.0.1 in un browser Web per accedere all'interfaccia di configurazione del dispositivo DWR-932. Il nome utente predefinito è admin, mentre il campo Password deve essere lasciato vuoto.

## **RISOLUZIONE DEI PROBLEMI**

PROBLEMI DI INSTALLAZIONE E CONFIGURAZIONE

#### **1. PERCHÉ NON È POSSIBILE CONNETTERSI AL SERVIZIO INTERNET DAL CELLULARE?**

Verificare che la scheda SIM sia installata correttamente e che per tale scheda sia attivato il servizio dati 4G/3G. Verificare inoltre che la connessione non sia bloccata dal software antivirus.

#### **2. NON SI RIESCE A UTILIZZARE IL DISPOSITIVO DWR-932 SUL MAC.**

Mac OS gestisce le porte USB in modo diverso, pertanto se si connette il dispositivo DWR-932 a una porta USB diversa da quella utilizzata in origine, sarà necessario reinstallare i driver.

**Example 16 Decision and Construct Constrained Business is a considerably that OS gestiscal le porte USB in mode diversa de period to signal de conservat del dispositivo DWR-932 a<br>
and DGB diversa da quella utilizzata in 3. COS'È POSSIBILE FARE IN CASO DI DIMENTICANZA DELL'IDENTIFICATIVO SSID O DELLA PASSWORD?**

È possibile premere il tasto WPS una sola volta per visualizzare l'identificativo SSID e la password sullo schermo LCD.

#### SUPPORTO TECNICO

http://www.dlink.com

Supporto Tecnico dal lunedì al venerdì dalle ore 9.00 alle ore 19.00 con orario continuato Telefono: 02 87366396

## **INHOUD VAN VERPAKKING**

#### INHOUDSOPGAVE

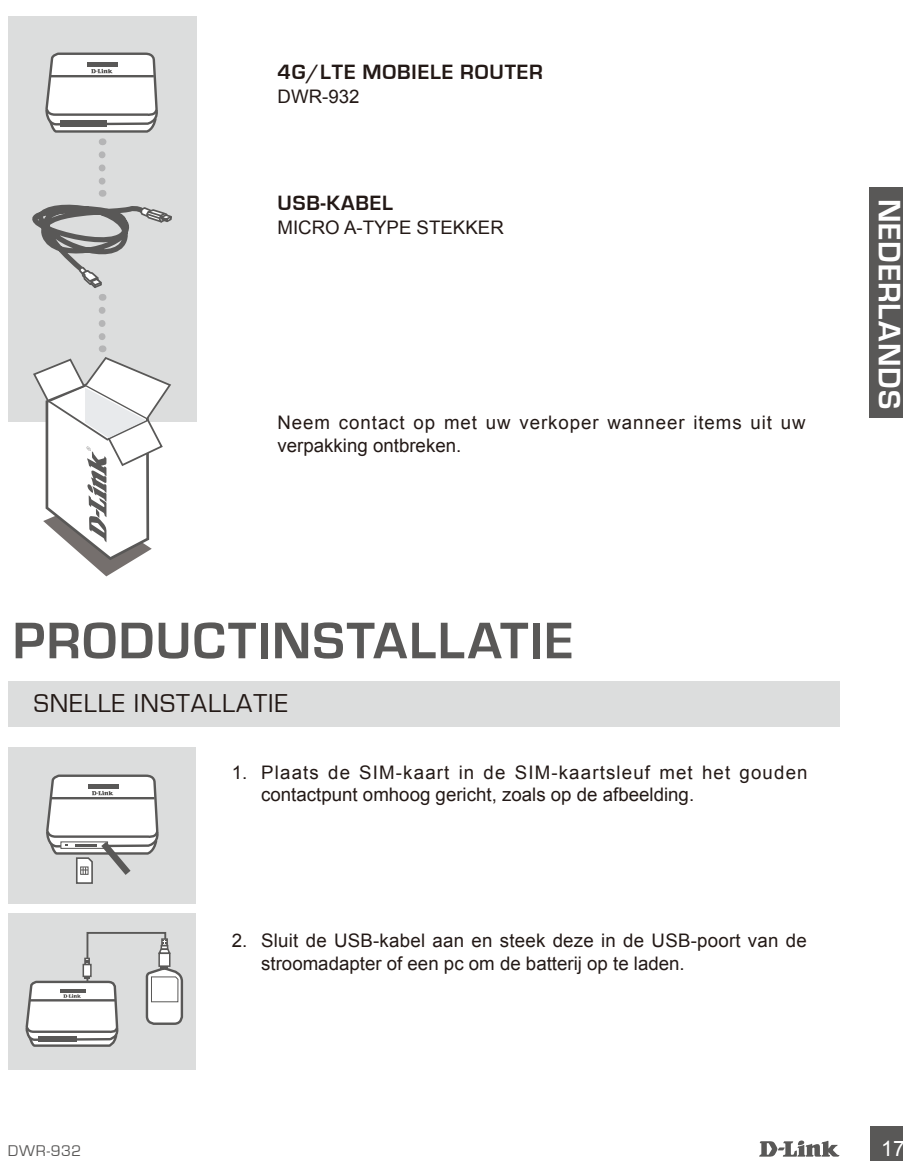

**4G/LTE MOBIELE ROUTER**  DWR-932

**USB-KABEL** MICRO A-TYPE STEKKER

Neem contact op met uw verkoper wanneer items uit uw verpakking ontbreken.

## **PRODUCTINSTALLATIE**

#### SNELLE INSTALLATIE

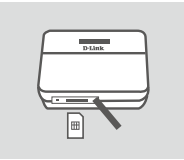

1. Plaats de SIM-kaart in de SIM-kaartsleuf met het gouden contactpunt omhoog gericht, zoals op de afbeelding.

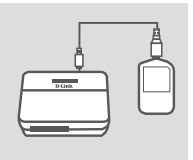

2. Sluit de USB-kabel aan en steek deze in de USB-poort van de stroomadapter of een pc om de batterij op te laden.

## **ROUTERMODUS**

#### SNELLE INSTALLATIE

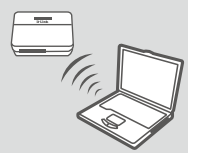

1. Gebruik de draadloze adapter van uw pc om een verbinding te maken met het **dlink\_DWR-932\_xxxx** draadloze netwerk. Het wachtwoord is xxxxxxxxxx dat u terugvindt op het etiket van uw apparaat aan de achterkant.

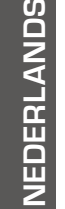

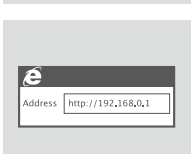

2. Gebruik een webbrowser naar **192.168.0.1** om u aan te melden op de configuratie-interface van de router. De standaard gebruikersnaam is **admin**, en het wachtwoord moet leeg blijven.

## **4G MODUS**

#### SNELLE INSTALLATIE

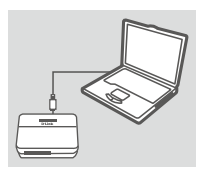

1. Sluit de DWR-932 met de USB-kabel aan op uw pc.

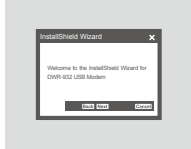

2. Gebruik een webbrowser naar 192.168.01 om u aan te meden<br>
The Configuration is admin, en het wachtwoord moet leep bijven.<br>
The Configuration is admin, en het wachtwoord moet leep bijven.<br>
The Configuration is admin, en 2. Gebruik een webbrowser naar 192.168.0.1 om u aan te melden op de configuratie-interface van DWR-932. De standaard gebruikersnaam is admin, en het wachtwoord moet leeg blijven.

## **PROBLEEMOPLOSSING**

#### INSTALLATIE- EN CONFIGURATIEPROBLEMEN

#### **1. WAAROM KAN IK GEEN VERBINDING MAKEN MET MIJN MOBIELE INTERNETSERVICE?**

Controleer of de SIM-kaart correct is geplaatst en of uw SIM-kaart over 4G/3G dataservice beschikt. Zorg ook dat de antivirussoftware uw verbinding niet blokkeert.

#### **2. IK ERVAAR PROBLEMEN MET HET GEBRUIK VAN DE DWR-932 OP MIJN MAC.**

Door de manier waarop Mac OS USB-poorten verwerkt, moet u de stuurprogramma's opnieuw installeren, indien u de DWR-932 op een andere USB-poort aansluit dan u oorspronkelijk gebruikte.

#### **3. WAT KAN IK DOEN INDIEN IK MIJN SSID OF WACHTWOORD VERGETEN BEN?**

U kunt eenmaal op de WPS-toets drukken om de SSID en het wachtwoord op het LCD-scherm te zien.

#### TECHNISCHE ONDERSTEUNING

installeren, indien u de DWR-932 op een andere USB-poort aansluit dan u oorspronkelijk<br>gebruikte.<br>D. WAT KAN IK DOEN INDIEN IK MIJN SSID OF WACHTWOORD VERGETEN BEN?<br>U. Kunt eenmaal op de WPS-loets drukken om de SSID en het Technische ondereuning voor klanten in Nederland: http://www.dlink.com / 0107994344 / €0.15per minuut. Technische ondereuning voor klanten in België: http://www.dlink.com / 033039971 / €0.175per minuut(spitsuren), €0.0875per minuut(daluren) Technische ondereuning voor klanten in Luxemburg: http://www.dlink.com / +32 70 66 06 40

# **ZAWARTOŚĆ OPAKOWANIA**

#### ZAWARTOŚĆ

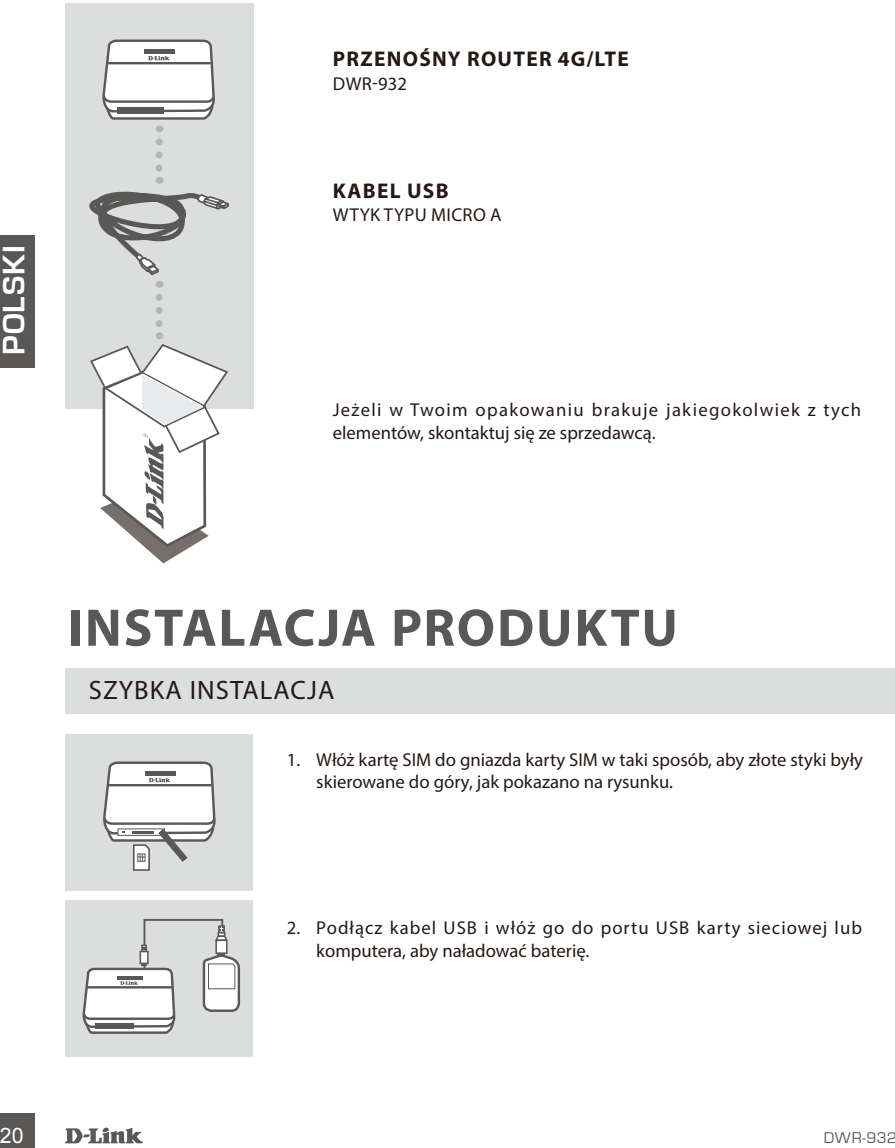

#### **PRZENOŚNY ROUTER 4G/LTE**  DWR-932

**KABEL USB** WTYK TYPU MICRO A

Jeżeli w Twoim opakowaniu brakuje jakiegokolwiek z tych elementów, skontaktuj się ze sprzedawcą.

## **INSTALACJA PRODUKTU**

#### SZYBKA INSTALACJA

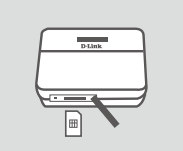

1. Włóż kartę SIM do gniazda karty SIM w taki sposób, aby złote styki były skierowane do góry, jak pokazano na rysunku.

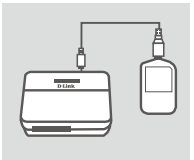

2. Podłącz kabel USB i włóż go do portu USB karty sieciowej lub komputera, aby naładować baterię.

## **TRYB ROUTERA**

#### SZYBKA INSTALACJA

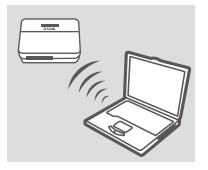

1. Za pomocą karty sieci bezprzewodowej w komputerze połącz się z bezprzewodową siecią dlink\_DWR-932\_xxxx. Hasło xxxxxxxxxx można znaleźć na etykiecie urządzenia umieszczonej z tyłu.

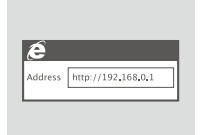

2. Za pomocą przeglądarki internetowej, podając adres **192.168.0.1**, zaloguj się do interfejsu konfiguracji routera. Domyślna nazwa użytkownika to **admin**, pole hasła powinno pozostać puste.

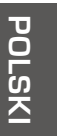

## **TRYB 4G**

#### SZYBKA INSTALACJA

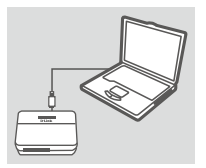

1. Podłącz router DWR-932 do komputera PC za pomocą kabla USB.

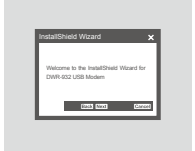

Example (matrices)<br>
SZYBKA INSTALACJA<br>
1. Podlącz router DWR-932 do komputera PC za pomocą kabla USB.<br>
2. Za pomocą przeglądarki internetowej, podając adres 192,168.0.1,<br>
2. Za pomocą przeglądarki internetowej, podając adr 2. Za pomocą przeglądarki internetowej, podając adres 192.168.0.1, zaloguj się do interfejsu konfiguracji routera DWR-932. Domyślna nazwa użytkownika to admin, pole hasła powinno pozostać puste.

## **ROZWIĄZYWANIE PROBLEMÓW**

PROBLEMY Z INSTALACJĄ I KONFIGURACJĄ

#### **1. DLACZEGO NIE MOGĘ SIĘ POŁĄCZYĆ Z USŁUGĄ INTERNETU MOBILNEGO?**

Upewnij się, że karta SIM jest prawidłowo zainstalowana oraz że obsługuje transfer danych w sieci 4G/3G. Upewnij się również, że połączenie nie jest blokowane przez oprogramowanie antywirusowe.

#### **2. ROUTER DWR-932 PODŁĄCZONY DO KOMPUTERA MAC NIE DZIAŁA PRAWIDŁOWO.**

Z uwagi na to, w jaki sposób system operacyjny Mac OS obsługuje porty USB, po podłączeniu routera DWR-932 do innego portu USB niż pierwotnie używany konieczne będzie ponowne zainstalowanie sterowników.

#### **3. CO ZROBIĆ, JEŚLI ZAPOMNĘ HASŁA LUB NAZWY SSID?**

Naciśnij raz przycisk WPS, aby wyświetlić nazwę SSID i hasło na ekranie LCD.

#### POMOC TECHNICZNA

**22** 3. CO ZROBIĆ, JEŚLI ZAPOMNĘ HASŁA LUB NAZWY SSID?<br>
Nacishij raz przycisk WP5, aby wyświetlić nazwę SSID i hasło na ekranie LCD.<br>
nazwy<br>
nazwy SSID i hasło na ekranie LCD.<br>
DEMOC TECHNICZNA<br>
Perforiczna pomoc techniczn Telefoniczna pomoc techniczna firmy D-Link: 0 801 022 021 Pomoc techniczna firmy D-Link świadczona przez Internet: http://www.dlink.com

#### DWR-932 **D-Link 23**

# **OBSAH BALENÍ**

OBSAH

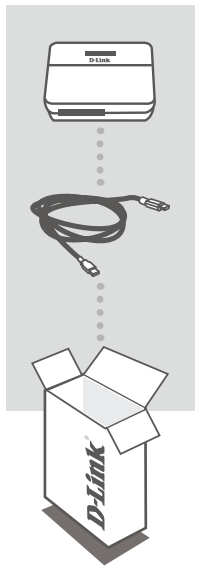

**MOBILNÍ SMĚROVAČ 4G/LTE**  DWR-932

**USB KABEL** ZÁSTRČKA MIKRO, TYP A

> **ČESKY**

Pokud některá z uvedených položek v balení chybí, kontaktujte prosím svého prodejce.

# **NASTAVENÍ VÝROBKU**

#### RYCHLÁ INSTALACE

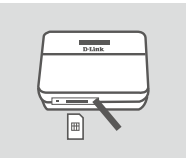

1. Do slotu pro SIM kartu vložte SIM kartu pozlacenými kontakty nahoru podle obrázku.

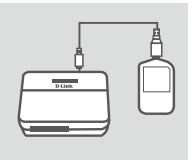

2. Připojte USB kabel a zapojte jej do USB portu napájecího adaptéru

nebo počítače, aby se baterie nabila.

# **REŽIM SMĚROVAČE**

#### RYCHLÁ INSTALACE

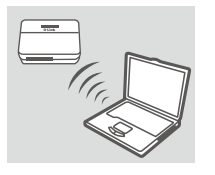

1. Pomocí bezdrátového adaptéru počítače se připojte k bezdrátové síti **dlink\_DWR-932\_xxxx**. Heslo je xxxxxxxxxx, které můžete najít na štítku zařízení na zadním krytu.

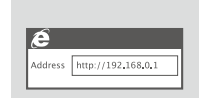

**ČESKY**

2. Ve webovém prohlížeči otevřete adresu **192.168.0.1** a přihlaste se ke konfiguračnímu rozhraní směrovače. Výchozí uživatelské jméno je **admin**, heslo nechte prázdné.

## **Režim 4G**

#### RYCHLÁ INSTALACE

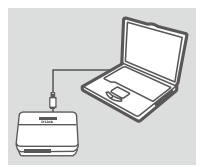

1. USB kabelem připojte zařízení DWR-932 k počítači.

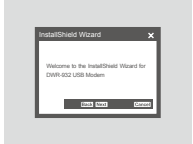

2. Ve webovém prohlížeči otevřete adresu 192.168.0.1 a přihlaste se ke konfiguračnímu rozhraní zařízení DWR-932. Výchozí uživatelské jméno je admin, heslo nechte prázdné.

# **ŘEŠENÍ PROBLÉMŮ**

PROBLÉMY S INSTALACÍ A KONFIGURACÍ

#### **1. PROČ SE NEMOHU PŘIPOJIT K INTERNETU PŘES MOBILNÍ PŘIPOJENÍ?**

Zkontrolujte, zda je správně vložena SIM karta a zda jsou pro ni povoleny 4G/3G datové služby. Také zkontrolujte, zda připojení není blokováno antivirovým softwarem.

#### **2. MÁM POTÍŽE S POUŽÍVÁNÍM DWR-932 NA POČÍTAČI MACINTOSH.**

Vzhledem ke způsobu, jakým Mac OS pracuje s USB porty, je třeba znovu nainstalovat ovladače, pokud jste zařízení DWR-932 připojili k jinému USB portu, než jaký jste použili původně.

#### **3. CO MOHU DĚLAT, KDYŽ JSEM ZAPOMNĚL(A) SVÉ SSID NEBO HESLO?**

Můžete stisknout tlačítko WPS pouze jednou, abyste viděli SSID nebo heslo na LCD obrazovce.

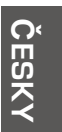

#### TECHNICKÁ PODPORA

Web: http://www.dlink.com E-mail: support@dlink.cz Telefon ČR: +420 211 151 640 nebo SK: +421 (0)692 147 110 Telefonická podpora je v provozu: PO - PÁ od 09:00 do 17:00 Volání je zpoplatněno dle příslušných tarifů Vašeho operátora.

DWR-932 **D-Link 25** 

## **A CSOMAG TARTALMA**

#### TARTALOM

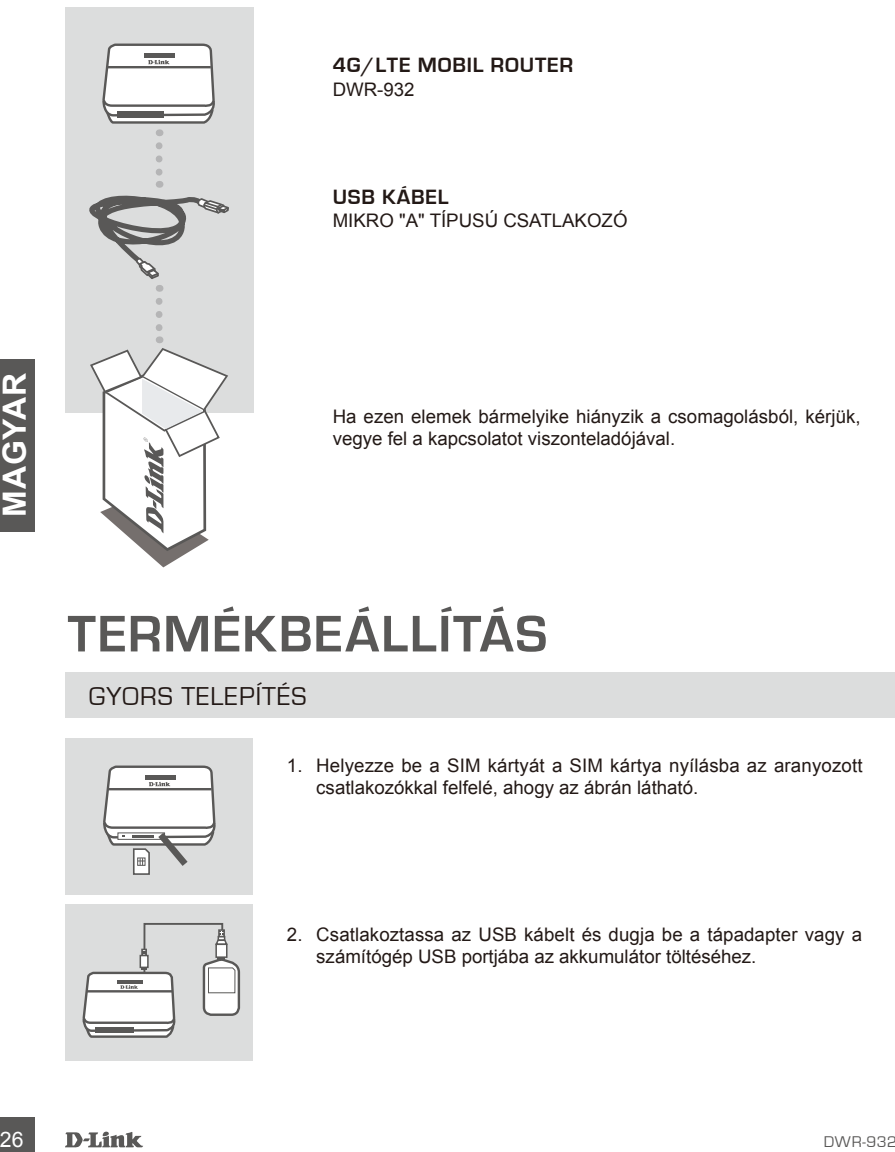

**4G/LTE MOBIL ROUTER**  DWR-932

**USB KÁBEL** MIKRO "A" TÍPUSÚ CSATLAKOZÓ

Ha ezen elemek bármelyike hiányzik a csomagolásból, kérjük, vegye fel a kapcsolatot viszonteladójával.

# **TERMÉKBEÁLLÍTÁS**

GYORS TELEPÍTÉS

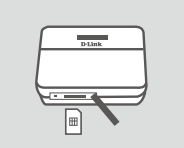

1. Helyezze be a SIM kártyát a SIM kártya nyílásba az aranyozott csatlakozókkal felfelé, ahogy az ábrán látható.

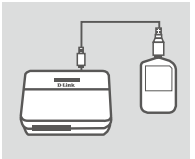

2. Csatlakoztassa az USB kábelt és dugja be a tápadapter vagy a számítógép USB portjába az akkumulátor töltéséhez.

## **ROUTER MÓD**

#### GYORS TELEPÍTÉS

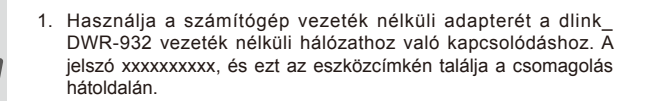

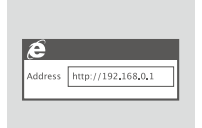

2. A router konfigurációs felületére történő belépéséhez nyisson meg egy webböngészőt és menjen a 192.168.0.1 oldalra. Az alapértelmezett felhasználónév az **admin**, a jelszó mezőt pedig üresen kell hagynia.

## **4G MÓD**

#### GYORS TELEPÍTÉS

- 
- 1. Csatlakoztassa a DWR-932-t a számítógépéhez USB kábel segítségével.

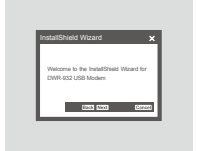

**EXECUTE:**<br>
SOMES TELEPÍTÉS<br>
1. Csatlakoztassa a DWR-932-1 a számítógépéhez USB kábel<br>
segítségével.<br>
2. A DWR-932 konfigurációs felületére történő belépéshez nyisson<br>
meg egy webbongészőt és mejen a 192.168.0.1 oldata. Az 2. A DWR-932 konfigurációs felületére történő belépéshez nyisson meg egy webböngészőt és menjen a 192.168.0.1 oldalra. Az alapértelmezett felhasználónév az admin, a jelszó mezőt pedig üresen kell hagynia.

## **HIBAELHÁRÍTÁS**

#### BEÁLLÍTÁSI ÉS KONFIGURÁCIÓS PROBLÉMÁK

#### **1. MIÉRT NEM TUDOK KAPCSOLÓDNI A MOBILINTERNET-SZOLGÁLTATÁSHOZ?**

Ellenőrizze, hogy a SIM kártya helyesen lett-e behelyezve és a SIM kártya rendelkezik-e 4G/3G adatszolgáltatással. Továbbá, győződjön meg arról, hogy a vírusirtó szoftver nem blokkolja-e a kapcsolódást.

#### **2. NEM TUDOM HASZNÁLNI A DWR-932-T A MAC-EMEN.**

A Mac OS USB portok kezelésének módja miatt, ha egy másik USB porthoz csatlakoztatja a DWR-932-t, mint amit eredetileg használt, akkor újra kell telepítenie az illesztőprogramokat.

#### **3. ELFELEJTETTEM AZ SSID-T VAGY A JELSZÓT. MIT TEHETEK?**

Nyomja meg egyszer a WPS gombot, és az SSID és a jelszó megjelenik az LCD képernyőn.

#### TECHNIKAI TÁMOGATÁS

**28**<br> **28** D-Link<br> **28**<br> **D-RL:** http://www.dlink.com<br> **76L:** 08 80 315-465<br> **Ingyenes zold szám**<br> **28**<br> **D-Link** URL : http://www.dlink.com Tel. : 06 80 315-465 Ingyenes zöld szám

## **INNHOLD I PAKKEN**

#### INNHOLD

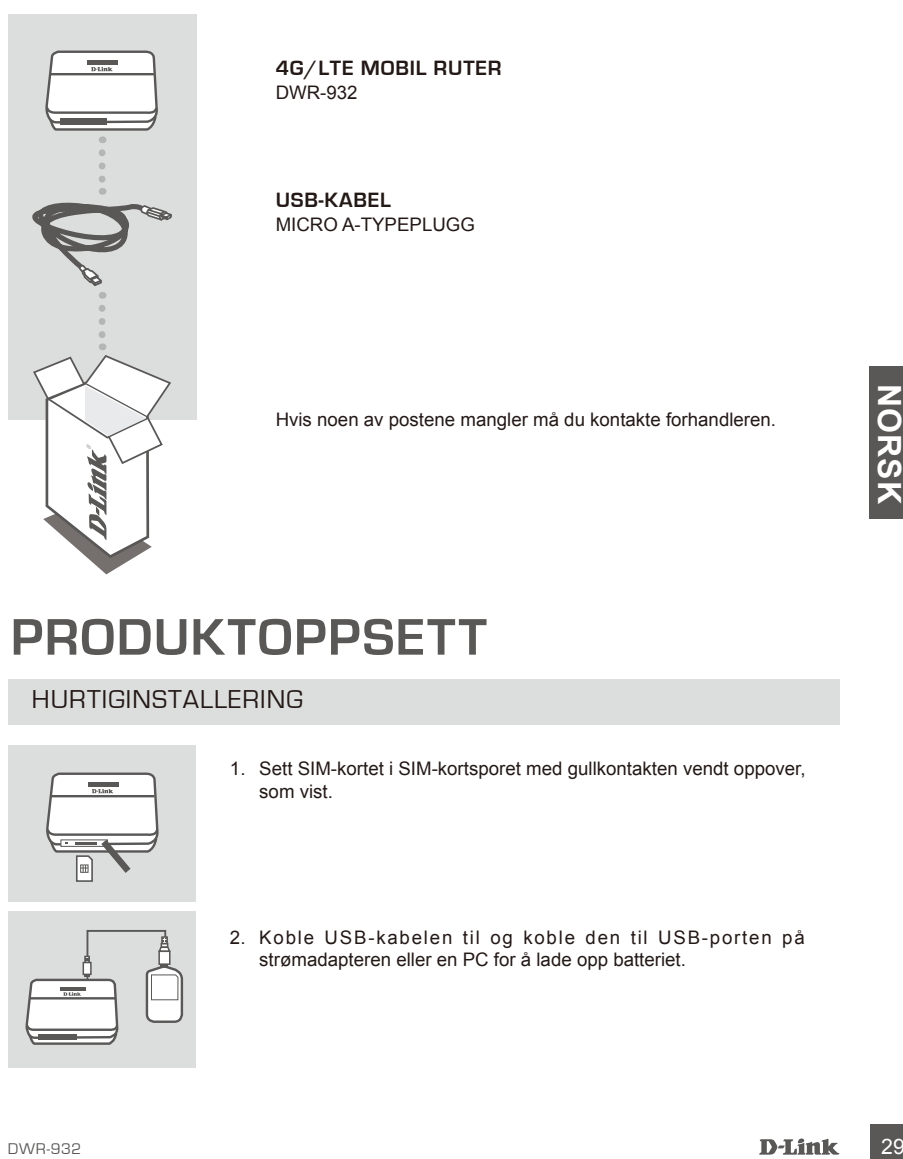

**4G/LTE MOBIL RUTER**  DWR-932

**USB-KABEL** MICRO A-TYPEPLUGG

Hvis noen av postene mangler må du kontakte forhandleren.

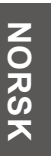

## **PRODUKTOPPSETT**

#### HURTIGINSTALLERING

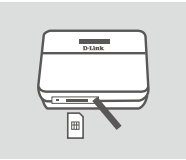

1. Sett SIM-kortet i SIM-kortsporet med gullkontakten vendt oppover, som vist.

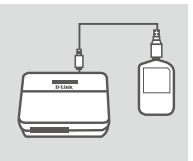

2. Koble USB-kabelen til og koble den til USB-porten på strømadapteren eller en PC for å lade opp batteriet.

## **RUTERMODUS**

#### HURTIGINSTALLERING

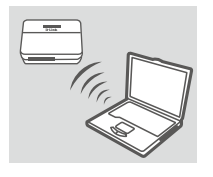

1. Bruk PC-ens trådløse adapter for å koble til **dlink\_DWR-932\_ xxxx**-trådløst nettverk. Passordet er xxxxxxxxxx, du finner det på enhetens etikett på baksiden.

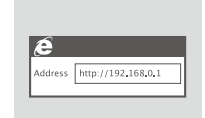

2. Gå med en nettleser til **192.168.0.1** for å logge deg på ruterens konfigurasjonsgrensesnitt. Som standard er brukernavnet **admin** og passordfeltet skal være tomt.

## **4G-MODUS**

#### HURTIGINSTALLERING

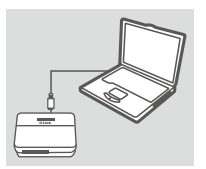

1. Koble DWR -932 til PC-en via USB-kabelen.

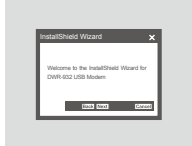

30<br> **30**<br> **31.** Koble DWR-932 til PC-en via USB-kabelen.<br>
<sup>3</sup>. Cå med en nettleser til 192.168.0.1 for a logge deg på DWR-932s<br>
<sup>2.</sup> Cå med en nettleser til 192.168.0.1 for a logge deg på DWR-932s<br>
<sup>2.</sup> Cå med en nettleser 2. Gå med en nettleser til 192.168.0.1 for å logge deg på DWR-932s konfigurasjonsgrensesnitt. Som standard er brukernavnet admin og passordfeltet skal være tomt.

## **FEILSØKING**

OPPSETT- OG KONFIGRASJONSPROBLEMER

#### **1. HVORFOR KLARER JEG IKKE Å KOBLE TIL MIN MOBILE INTERNETT-TJENESTE?**

Kontroller at SIM-kortet er riktig installert, og at SIM-kortet har 4G-/3G-datatjeneste. Kontroller også at antivirusprogram ikke blokkerer tilkoblingen.

#### **2. JEG HAR PROBLEMER MED Å BRUKE DWR-932 PÅ MIN MAC.**

Hvis du kobler DWR-932 til en annen USB-port enn du opprinnelig brukte, må du installere driverne på nytt, på grunn av hvordan Mac OS håndterer USB-porter.

#### **3. JEG HAR GLEMT PASSORDET MITT, HVA KAN JEG GJØRE?**

Du kan trykke på WPS-tasten én gang for å se SSIDen og passordet på LCD-skjermen.

#### TEKNISK SUPPORT

**DEXNISK SUPPORT<br>
TEKNISK SUPPORT<br>
D-Link Teknisk Support over Internett: http://www.dlink.com<br>
(Hverdager 08:00 – 18:00)<br>
(Piverager 08:00 – 18:00)<br>
<b>D-Link** (31<br> **D-Link** 332 D-Link Teknisk Support over Internett: http://www.dlink.com D-Link Teknisk telefonsupport: 820 00 755 (Hverdager 08:00 – 18:00)

## **ÆSKENS INDHOLD**

INDHOLD

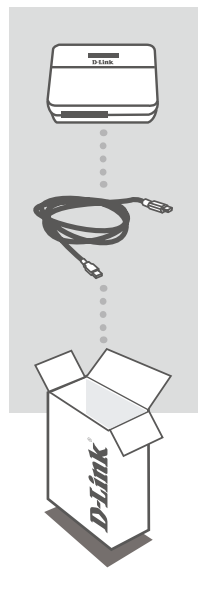

**4G/LTE MOBIL-ROUTER**  DWR-932

**USB-KABEL** MIKRO A-STIK

Hvis én eller flere dele mangler i pakken, bedes du kontakte forhandleren.

# **32 D-Link**<br>
BOOTILLING AF PRODUKTET<br>
HURTIG INSTALLATION<br>
1. Indsæt SIM-kortat i SIM-kortabningen med guldkontakten<br>
vendende opad som vist.<br>
2. Tilslut USB-kablet, og stik det i spændingsadapterens USB-port<br>
aller en PC **INDSTILLING AF PRODUKTET**

HURTIG INSTALLATION

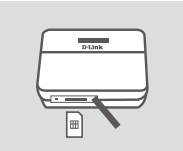

1. Indsæt SIM-kortet i SIM-kortåbningen med guldkontakten vendende opad som vist.

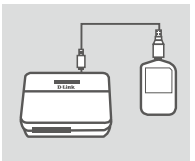

2. Tilslut USB-kablet, og stik det i spændingsadapterens USB-port eller en PC for at oplade batteriet.

## **ROUTER-INDSTILLING**

#### HURTIG INSTALLATION

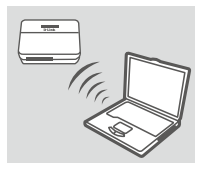

1. Anvend din PC's trådløse adapter for at tilslutte til **dlink\_DWR-**932\_xxxx's trådløse netværk. Kodeordet er xxxxxxxxxx, som findes på enhedens mærkeseddel på bagsiden.

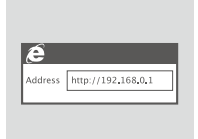

2. Anvend en web-browser til at gå til **192.168.0.1** for at logge indd til routerens konfigurationsinterface. Standard-brugernavnet er **admin**, og kodeordet efterlades tomt.

## **4G MODUS**

#### HURTIG INSTALLATION

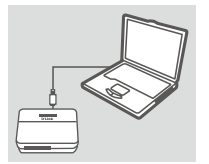

1. Tilslut DWR-932 til din PC ved brug af USB-kablet.

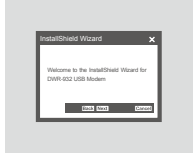

- **HURTIG INSTALLATION**<br>
1. Tilslut DWR-932 til din PC ved brug af USB-kablet.<br>
2. Anvend en web-browser til 192.168.0.1 for at logge ind til DWR-<br>
932's konfigurations-interface. Standard-brugemavnet er admin.<br>
93 konfigura 2. Anvend en web-browser til 192.168.0.1 for at logge ind til DWR-932's konfigurations-interface. Standard-brugernavnet er admin, og kodeordet efterlades tomt.
	-

## **FEJLFINDING**

INDSTILLINGS- OG KONFIGURATIONSPROBLEMER

#### **1. HVORFOR KAN JEG IKKE FORBINDE TIL MIN MOBILE INTERNETTJENESTE?**

Kontrollér, at SIM-kortet er korrekt installeret, og at SIM-kortet har 4G/3G data-tjeneste. Kontrollér også, at antivirus-software ikke blokerer din forbindelse.

#### **2. JEG HAR PROBLEMER MED AT ANVENDE DWR-932 PÅ MIN MAC.**

På grund af den måde. Mac OS håndterer USB-porte, bliver du nødt til at geninstallere driverne, hvis du tilslutter DWR-932 til en anden USB-port end oprindeligt.

#### **3. HVAD KAN JEG GØRE, HVIS JEG HAR GLEMT MIT SSID ELLER KODEORD?**

Du kan trykke på WPS-knappen én gang for at se SSID og kodeord på LCD-skærmen.

#### TEKNISK SUPPORT

**34**<br>34 DEKNISK SUPPORT<br>D-Link teknisk support på Internettet: http://www.dlink.com<br>D-Link teknisk support over telefonen: TIf.: 901 388 99<br>Normale åbningstider: Hverdage kl. 08:00 – 1800<br>**D-Link** D-Link teknisk support på Internettet: http://www.dlink.com D-Link teknisk support over telefonen: Tlf.: 901 388 99 Normale åbningstider: Hverdage kl. 08:00 – 1800

## **PAKKAUKSEN SISÄLTÖ**

#### SISÄLTÖ

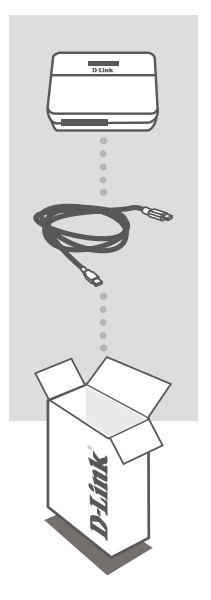

**4G/LTE-MOBIILIREITITIN**  DWR-932

**USB-KAAPELI** MICRO A -TYYPIN LIITIN

Ota yhteys jälleenmyyjään, jos jokin näistä osista puuttuu pakkauksesta.

# **TUOTTEEN ASETUKSET**<br>
PIKA-ASENNUS<br>
<sup>1. Laita SIM-kortti SIM-kortin paikkaan niin, että kultakontakitt ovat<br>
ylöspäin, kuten kuvassa.<br> **1.** Laita SIM-kortti SIM-kortin paikkaan niin, että kultakontakitt ovat<br> **1.** Laita SI</sup> **TUOTTEEN ASETUKSET**

#### PIKA-ASENNUS

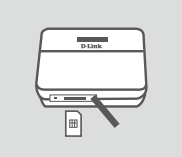

1. Laita SIM-kortti SIM-kortin paikkaan niin, että kultakontaktit ovat ylöspäin, kuten kuvassa.

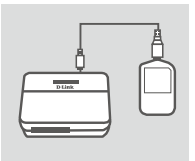

2. Kytke USB-kaapeli ja liitä se laturin tai tietokoneen USB-liittimeen akun lataamiseksi.

## **REITITINTILA**

#### PIKA-ASENNUS

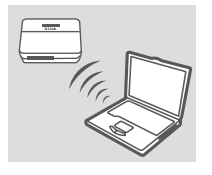

1. Kytke tietokone sen langattoman sovittimen avulla **dlink\_DWR-932\_xxxx:n** langattomaan verkkoon. Salasana on xxxxxxxxxx ja se löytyy laitteen tarrasta takakannesta.

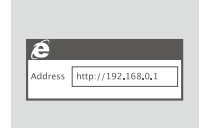

2. Anna selaimen osoitteeksi **192.168.0.1** kirjautuaksesi reitittimen asetusliittymään. Oletuksena käyttäjätunnus on **admin** ja salasanakenttä jätetään tyhjäksi.

# **4GTILA**

#### PIKA-ASENNUS

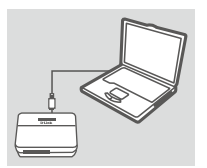

1. Kytke DWR-932 tietokoneeseesi USB-kaapelin avulla.

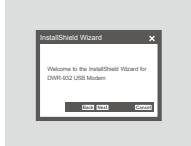

**4 GTILA**<br>
PIKA-ASENNUS<br>
1. Kytke DWR-932 tietokoneeseesi USB-kaapelin avulla.<br>
1. Kytke DWR-932 tietokoneeseesi USB-kaapelin avulla.<br>
2. Anna selaimen osoitteeksi 192.168.0.1 kirjautuaksesi DWR-932:n asetusliittymään. Ole 2. Anna selaimen osoitteeksi 192.168.0.1 kirjautuaksesi DWR-932:n asetusliittymään. Oletuksena käyttäjätunnus on "admin" ja salasanakenttä jätetään tyhjäksi.

## **ONGELMATILANTEET**

ASENNUS- JA ASETUSONGELMAT

#### **1. MIKSI EN PYSTY KYTKEYTYMÄÄN MOBIILIIN INTERNET-PALVELUUNI?**

Varmista, että SIM-kortti on asennettu oikein ja että SIM-kortilla on 4G/3G-datapalvelu. Varmista myös, että virussuojaohjelma ei estä yhteyttä.

#### **2. MINULLA ON VAIKEUKSIA DWR-932:N KÄYTÖSSÄ MACIN KANSSA.**

Johtuen tavasta, jolla Mac OS hallitsee USB-portteja, jos kytket DWR-932:n eri USB-porttiin kuin alunperin käyttämääsi, sinun on asennettava ohjain uudelleen.

#### **3. MITÄ VOIN TEHDÄ, JOS OLEN UNOHTANUT SSID:N TAI SALASANANI?**

Voit näyttää SSID:n ja salasanan LCD-näytöllä painamalla WPS-näppäintä vain kerran.

#### TEKNISTÄ TUKEA ASIAKKAILLE SUOMESSA

TEKNISTÄ TUKEA ASIAKKAILLE SUOMESSA<br>Internetin kautta : http://www.dlink.com<br>Arkisin ko. 09:00 – 19:00<br>Numerosta : 0600 - 19557<br>Numerosta : 0600 - 15557<br><sub>DVVR-932</sub> Internetin kautta : http://www.dlink.com Arkisin klo. 09:00 – 19:00 Numerosta : 0600 - 155 57

# **FÖRPACKNINGENS INNEHÅLL**

#### INNEHÅLL

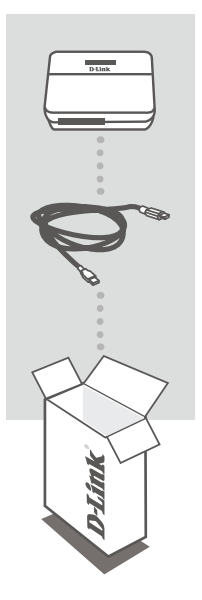

**4G/LTE MOBILE ROUTER**  DWR-932

**USB-KABEL** MICRO-KONTAKT A-TYP

Om någon av artiklarna saknas i förpackningen var vänlig kontakta din återförsäljare.

# **PRODUKTINSTALLATION**<br>
SNABBINSTALLATION<br>
SNABBINSTALLATION<br>
1. Satt i SIM-kortet i SIM-kortsoppningen, med guldkontakten vand<br> **1.** Satt is SIM-kortet i SIM-kortsoppningen, med guldkontakten vand<br> **1.** Satt is SIM-kortet **PRODUKTINSTALLATION**

#### **SNABBINSTALLATION**

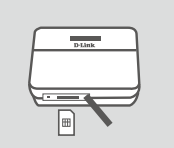

1. Sätt i SIM-kortet i SIM-kortsöppningen, med guldkontakten vänd uppåt (se bild).

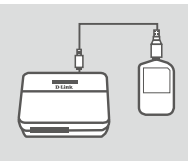

2. Anslut USB-kabeln och sätt i den i USB-öppningen på strömadaptern eller en dator för att ladda batteriet.

## **ROUTER-LÄGE**

#### **SNABBINSTALLATION**

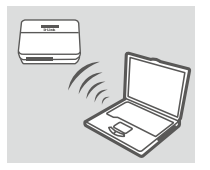

1. Använd datorns trådlösa adapter för att ansluta till **dlink\_DWR-**932\_xxxx trådlösa nätverk. Lösenordet är xxxxxxxxxx, som du hittar på enhetens etikett på baksidan.

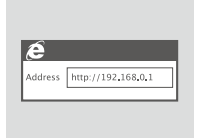

2. Använd en webbläsare för att gå till **192.168.0.1** för att logga in på routerns konfigurationsgränssnitt. Förinställt användarnamn är **admin**, och lösenordet ska lämnas tomt.

## **4G-LÄGE**

#### **SNABBINSTALLATION**

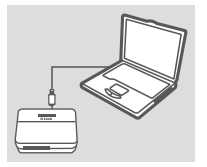

1. Anslut DWR-932-enheten till din dator med USB-kabeln.

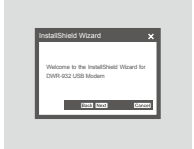

SNABBINSTALLATION<br>
1. Anslut DWR-932-enheten till din dator med USB-kabeln.<br>
2. Använd en webbläsare till 192.168.0.1 för att logga in på<br>
<sup>2.</sup> Använd en webbläsare till 192.168.0.1 för att logga in på<br>
<sup>2.</sup> Använd en webb 2. Använd en webbläsare till 192.168.0.1 för att logga in på konfigureringsgränssnittet för DWR-932. Förinställt användarnamn är admin och lösenordet ska lämnas tomt.

# **FELSÖKNING**

#### PROBLEM MED INSTÄLLNING OCH KONFIGURATION

#### **1. VARFÖR KAN JAG INTE KOPPLA MIG TILL MIN MOBILA INTERNET-SERVICE?**

Kontrollera att SIM-kortet är rätt insatt och att ditt SIM-kort har 4G/3G-datatjänst. Kontrollera också att antivirusprogram inte blockerar din förbindelse.

#### **2. JAG HAR PROBLEM ATT ANVÄNDA DWR-932 PÅ MIN MAC.**

På grund av sättet som Mac OS hanterar USB-portar måste du återinstallera drivrutinerna, om du kopplar DWR-932 till en annan port än den du ursprungligen använde.

#### **3. VAD GÖR JAG OM JAG HAR GLÖMT MITT SSID ELLER LÖSENORD?**

Du kan bara trycka på WPS-tangenten en gång för att se ditt SSID och lösenord på LCDskärmen.

#### TEKNISK SUPPORT

**EXAMPLE SET AND SET AND SET AND SET AND SET AND SET AND SET AND SET AND SET AND SET AND SET AND SET AND SET AND SET AND SET AND SET AND SET AND SET AND SET AND SET AND SET AND SET AND SET AND SET AND SET AND SET AND SET A** D-Link Teknisk Support via Internet: http://www.dlink.com D-Link Teknisk Support via telefon: 0900 - 100 77 00 Vardagar 08:00 – 18:00

# **CONTEÚDO DA EMBALAGEM**

#### CONTEÚDO

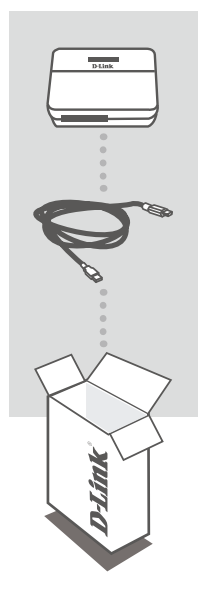

**ROUTER MÓVEL 4G/LTE**  DWR-932

**CABO USB** FICHA MICRO TIPO A

Se algum destes itens não se encontrar na sua embalagem, entre em contacto com o revendedor.

## **CONFIGURAÇÃO DO PRODUTO**

INSTALAÇÃO RÁPIDA

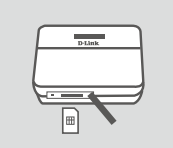

- 1. Insira o cartão SIM na ranhura para cartão SIM com as superfícies de contacto douradas viradas para cima, conforme mostrado.
- 
- INSTALAÇÃO RÁPIDA<br>
INSTALAÇÃO RÁPIDA<br>
1. Insira o cartão SIM na ranhura para cartão SIM com as<br>
superfícies de contacto douradas viradas para cima, conforme<br>
mostrado.<br>
2. Ligue o cabo USB e ligue a outra extremidade à por 2. Ligue o cabo USB e ligue a outra extremidade à porta USB do adaptador de corrente ou a um computador, para carregar a bateria.

## **MODO ROUTER**

#### INSTALAÇÃO RÁPIDA

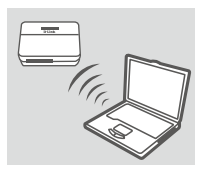

1. Utilize o adaptador sem fios do seu computador para ligar à rede sem fios **dlink\_DWR-932\_xxxx**. A palavra-passe é xxxxxxxxxxx. Pode encontrá-la na etiqueta do seu dispositivo, na parte traseira.

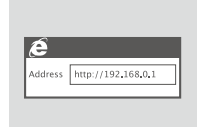

2. Utilize um navegador de Internet para aceder ao endereço **192.168.0.1** e entrar na interface de configuração do router. Por defeito, o nome de utilizador é "**admin**" e o campo da palavrapasse deve ficar em branco.

## **MODO 4G**

- INSTALAÇÃO RÁPIDA
	- 1. Ligue o DWR-932 ao seu computador através do cabo USB.

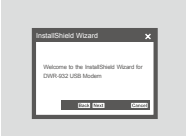

42 **D-Link**<br>
42 **D-Link**<br>
42 **D-Link**<br>
42 **D-Link**<br>
42 **D-Link**<br>
<sup>1</sup> Ligue o DWR-932 ao seu computador através do cabo USB.<br>
<sup>1</sup> Ligue o DWR-932 ao seu computador através do computador através do DWR-932.<br>
<sup>2</sup> <u>192.1680.0.</u> 2. Utilize um navegador de Internet para aceder ao endereço 192.168.0.1 e entrar na interface de configuração do DWR-932. Por defeito, o nome de utilizador é "admin" e o campo da palavrapasse deve ficar em branco.

## **RESOLUÇÃO DE PROBLEMAS**

PROBLEMAS DE DEFINIÇÃO E CONFIGURAÇÃO

#### **1. PORQUE É QUE NÃO CONSIGO LIGAR AO MEU SERVIÇO DE INTERNET MÓVEL?**

Confirme se o cartão SIM está corretamente instalado e se o seu cartão SIM tem um serviço de dados 4G/3G. Verifique também se o seu software antivírus não está a bloquear a sua ligação.

#### **2. ESTOU COM DIFICULDADES EM UTILIZAR O DWR-932 COM O MEU MAC.**

Devido à forma como o SO Mac gere as portas USB, se ligar o DWR-932 a uma porta USB diferente da que utilizou inicialmente, tem de instalar novamente os controladores.

#### **3. O QUE POSSO FAZER SE NÃO ME LEMBRAR DO NOME DA REDE SEM FIOS (SSID) OU DA PALAVRA-PASSE?**

Pode pressionar a tecla WPS uma vez para visualizar o nome da rede sem fios (SSID) e a palavra-passe no ecrã LCD.

#### ASSISTÊNCIA TÉCNICA

**DODITION CONTRANT SERVICE ASSISTÊNCIA TÉCNICA**<br>ASSISTÊNCIA TÉCNICA<br>Assistência Técnica da D-Link na Internet: http://www.dlink.com<br>DSISTÊNCIA Telefónica da D-Link: +351 707 78 00 10<br>D-Link: 43 Assistência Técnica da D-Link na Internet: http://www.dlink.com Assistência Técnica Telefónica da D-Link: +351 707 78 00 10

# **ΠΕΡΙΕΧΟΜΕΝΑ ΣΥΣΚΕΥΑΣΙΑΣ**

#### ΠΕΡΙΕΧΟΜΕΝΑ

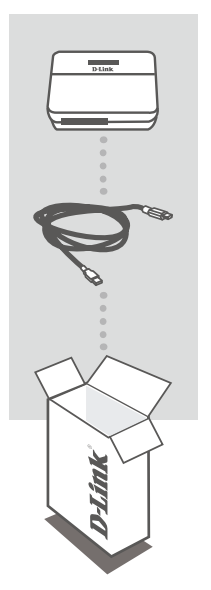

**ΚΙΝΗΤΟΣ ΔΡΟΜΟΛΟΓΗΤΗΣ 4G/LTE**  DWR-932

**ΚΑΛΩΔΙΟ USB** ΒΥΣΜΑ MICRO ΤΥΠΟΥ A

Σε περίπτωση έλλειψης οποιουδήποτε τεμαχίου από τη συσκευασία, επικοινωνήστε με το μεταπωλητή σας.

# **ΕΓΚΑΤΑΣΤΑΣΗ ΠΡΟΪΟΝΤΟΣ**

#### ΓΡΗΓΟΡΗ ΕΓΚΑΤΑΣΤΑΣΗ

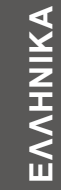

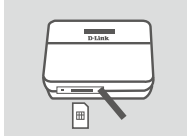

**EΛΑΙΡΗΣΙΑΣΤΑΣΗ**<br>
1. Εισαγάγετε την κάρτα SIM στην υποδοχή της κάρτας SIM με τις<br>
χρυσές επαφές στραμμένες προς τα επάνω, όπως υποδεικνύεται<br>
στην εικόνα.<br>
2. Συνδέστε το καλώδιο USB και εισαγάγετε το στη θύρα USB του<br>
τρ 1. Εισαγάγετε την κάρτα SIM στην υποδοχή της κάρτας SIM με τις χρυσές επαφές στραμμένες προς τα επάνω, όπως υποδεικνύεται στην εικόνα.

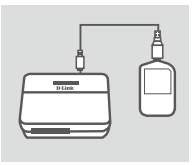

2. Συνδέστε το καλώδιο USB και εισαγάγετε το στη θύρα USB του τροφοδοτικού ή ενός υπολογιστή, για να φορτίσετε την μπαταρία.

# **ΛΕΙΤΟΥΡΓΙΑ ΔΡΟΜΟΛΟΓΗΤΗ**

#### ΓΡΗΓΟΡΗ ΕΓΚΑΤΑΣΤΑΣΗ

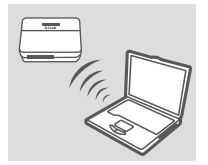

1. Χρησιμοποιήστε τον ασύρματο προσαρμογέα του υπολογιστή σας, για να συνδεθείτε στο ασύρματο δίκτυο **dlink\_DWR-932\_ xxxx**. Ο κωδικός πρόσβασης είναι xxxxxxxxxx και μπορείτε να τον βρείτε στην ετικέτα της συσκευής σας που βρίσκεται στο πίσω κάλυμμα.

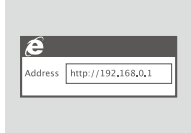

2. Χρησιμοποιήστε ένα πρόγραμμα περιήγησης web για να μεταβείτε στη διεύθυνση **192.168.0.1** και να συνδεθείτε στο περιβάλλον ρύθμισης παραμέτρων του δρομολογητή. Το προεπιλεγμένο όνομα χρήστη είναι **admin** και ο κωδικός πρόσβασης πρέπει να μείνει κενός.

## **ΛΕΙΤΟΥΡΓΙΑ 4G**

#### ΓΡΗΓΟΡΗ ΕΓΚΑΤΑΣΤΑΣΗ

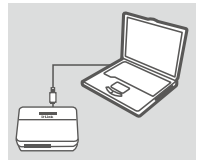

1. Συνδέστε το DWR-932 στον υπολογιστή σας χρησιμοποιώντας το καλώδιο USB.

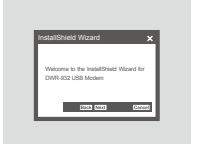

1. Συνδέστε το DWR-932 στον υπολογιστή σας χρησιμοποιώντας το<br>
καλώδιο USB.<br> **1.** Καλώδιο USB.<br>
2. Χρησιμοποιήστε ένα πρόγραμμα περιήγησης web για να μεταβείτε<br>
στη διεύθυνση 192.168.0.1 και να συνδεθείτε στο περιβάλλον<br> 2. Χρησιμοποιήστε ένα πρόγραμμα περιήγησης web για να μεταβείτε στη διεύθυνση 192.168.0.1 και να συνδεθείτε στο περιβάλλον ρύθμισης παραμέτρων του DWR-932. Το προεπιλεγμένο όνομα χρήστη είναι admin και ο κωδικός πρόσβασης πρέπει να μείνει κενός.

# **ΑΝΤΙΜΕΤΩΠΙΣΗ ΠΡΟΒΛΗΜΑΤΩΝ**

#### ΠΡΟΒΛΗΜΑΤΑ ΕΓΚΑΤΑΣΤΑΣΗΣ ΚΑΙ ΔΙΑΜΟΡΦΩΣΗΣ

#### **1. ΓΙΑΤΙ ΔΕΝ ΜΠΟΡΩ ΝΑ ΣΥΝΔΕΘΩ ΣΤΗΝ ΥΠΗΡΕΣΙΑ ΠΑΡΟΧΗΣ ΚΙΝΗΤΟΥ INTERNET;**

Ελέγξτε εάν η κάρτα SIM είναι σωστά τοποθετημένη και εάν διαθέτει δυνατότητα παροχής υπηρεσίας δεδομένων 4G/3G . Επίσης, βεβαιωθείτε ότι το λογισμικό προστασίας από ιούς δεν παρεμποδίζει τη σύνδεση.

#### **2. ΑΝΤΙΜΕΤΩΠΙΖΩ ΠΡΟΒΛΗΜΑ ΚΑΤΑ ΤΗ ΧΡΗΣΗ ΤΟΥ DWR-932 ΣΤΟ MAC.**

Εξαιτίας του τρόπου χειρισμού των θυρών USB από το λειτουργικό σύστημα Mac OS, εάν συνδέσετε το DWR-932 σε μια διαφορετική θύρα USB από αυτήν που χρησιμοποιούσατε αρχικά, θα χρειαστεί να επανεγκαταστήσετε τα προγράμματα οδήγησης.

#### **3. ΤΙ ΠΡΕΠΕΙ ΝΑ ΚΑΝΩ ΑΝ ΕΧΩ ΞΕΧΑΣΕΙ ΤΟ SSID Ή ΤΟΝ ΚΩΔΙΚΟ ΠΡΟΣΒΑΣΗΣ;**

Μπορείτε να πατήσετε το πλήκτρο WPS μόνο μία φορά, για να δείτε το SSID και τον κωδικό πρόσβασης στην οθόνη LCD.

#### ΤΕΧΝΙΚΉ ΥΠΟΣΤΉΡΙΞΗ

**EXNIKH YΠOΣΤΗΡΙΞΗ<br>
D-Link Hellas Support Center**<br>
http://www.dlink.com<br>
Καλύμνου 12, 112 51, Αθήνα<br>
Τηλ. 213 0020353 (Δευτέρα - Παρασκευή, 09.00 - 19.00)<br>
Fax. 210 8653172<br> **D-Link** D-Link Hellas Support Center http://www.dlink.com Καλύμνου 12, 112 51, Αθήνα Τηλ. 213 0020353 (Δευτέρα - Παρασκευή, 09.00 - 19.00) Fax. 210 8653172

# **SADRŽAJ PAKIRANJA**

SADRŽAJ

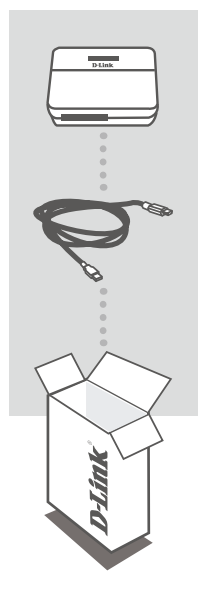

**4G/LTE PRIJENOSNI USMJERNIK**  DWR-932

**USB KABEL** UTIKAČ TIPA MIKRO A

Ako nešto od navedenih sadržaja nedostaje, obratite se prodavaču.

## **POSTAVLJANJE PROIZVODA**

#### BRZO POSTAVLJANJE

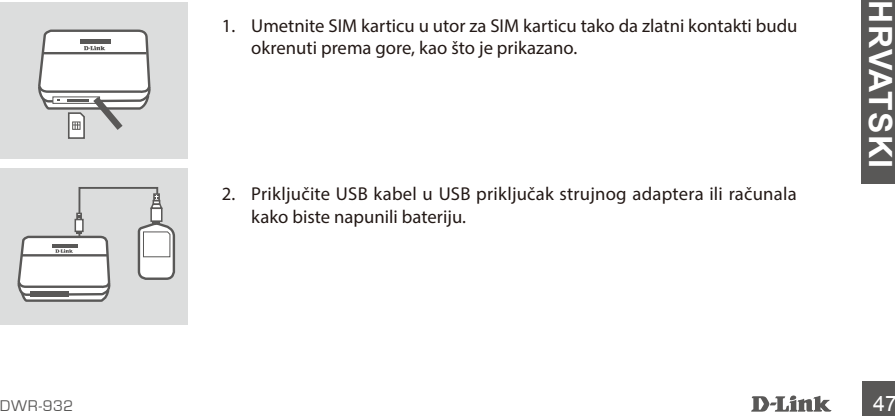

1. Umetnite SIM karticu u utor za SIM karticu tako da zlatni kontakti budu okrenuti prema gore, kao što je prikazano.

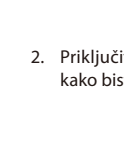

2. Priključite USB kabel u USB priključak strujnog adaptera ili računala kako biste napunili bateriju.

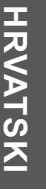

# **NAČIN USMJERNIKA**

#### BRZO POSTAVLJANJE

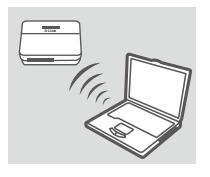

1. Uporabite bežični adapter računala kako biste se povezali s bežičnom mrežom **dlink\_DWR-932\_xxxx**. Zaporka je xxxxxxxxxx, a možete je pronaći na naljepnici uređaja na poklopcu baterije.

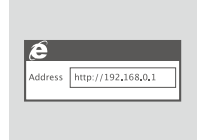

2. U web preglednik upišite **192.168.0.1** kako biste se prijavili u konfiguracijsko sučelje. Zadano korisničko ime je **admin**, a polje za zaporku ostavite prazno.

# **4G NAČIN RADA:**

#### BRZO POSTAVLJANJE

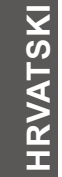

InstallShield Wizard Welcome to the InstallShield Wizard for

DWR-932 USB Modem

- 1. Priključite DWR-932 na računalo pomoću Ethernet kabela.
- **Example 28 DELITIES**<br>
2. U web preglednik upišite 192.168.0.1 kako biste se prijavili u konfiguracijsko sučelje uređaja DWR-932. Zadano korisničko ime je admin, a polje za zaporku ostavite prazno.<br> **18 DELITIES** 2. U web preglednik upišite 192.168.0.1 kako biste se prijavili u konfiguracijsko sučelje uređaja DWR-932. Zadano korisničko ime je admin, a polje za zaporku ostavite prazno.

# **OTKLANJANJE POTEŠKOĆA**

#### POTEŠKOĆE S POSTAVLJANJEM I KONFIGURACIJOM

#### **1. ZAŠTO SE NE MOGU POVEZATI S USLUGOM MOBILNOG INTERNETA?**

Provjerite je li SIM kartica pravilno umetnuta i podržava lio vaša SIM kartica 3G/4G podatkovnu uslugu. Također, provjerite blokira li antivirusni program vašu vezu.

#### **2. IMAM PROBLEMA PRI UPORABI DWR-932 S MOJIM RAČUNALOM MAC.**

Zbog načina na koji Mac OS upravlja USB priključcima, morat ćete ponovno instalirati upravljačke programe ako priključite DWR-932 u USB priključak različit od prvobitno uporabljenog priključka.

#### **3. ZABORAVIO/LA SAM SSID ILI ZAPORKU. ŠTO MOGU UČINITI?**

Možete jednom pritisnuti WPS tipku kako biste na LCD zaslonu prikazali SSID i zaporku.

#### TEHNIČKA PODRŠKA

**DEMINIČKA PODRŠKA<br>TEHNIČKA PODRŠKA<br>Irvala vam na odabiru D-Link proizvoda. Za dodatne informacije, podršku i upute za korištenje<br>Iređaja, molimo vas da posjetite D-Link internetsku stranicu na http://www.dlink.com<br>DVR-932** Hvala vam na odabiru D-Link proizvoda. Za dodatne informacije, podršku i upute za korištenje uređaja, molimo vas da posjetite D-Link internetsku stranicu na http://www.dlink.com

## **VSEBINA PAKETA**

VSEBINA

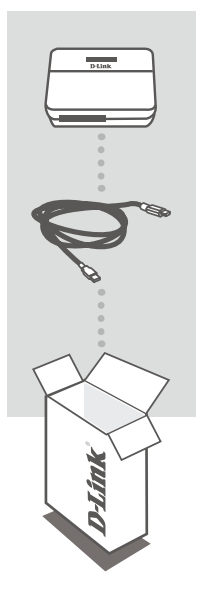

**4G/LTE MOBILNI USMERJEVALNIK**  DWR-932

**USB KABEL** VTIČ TIPA MIKRO A

Če kateri koli izmed teh predmetov manjka, kontaktirajte svojega trgovca.

## **NAMESTITEV IZDELKA**

#### HITRA NAMESTITEV

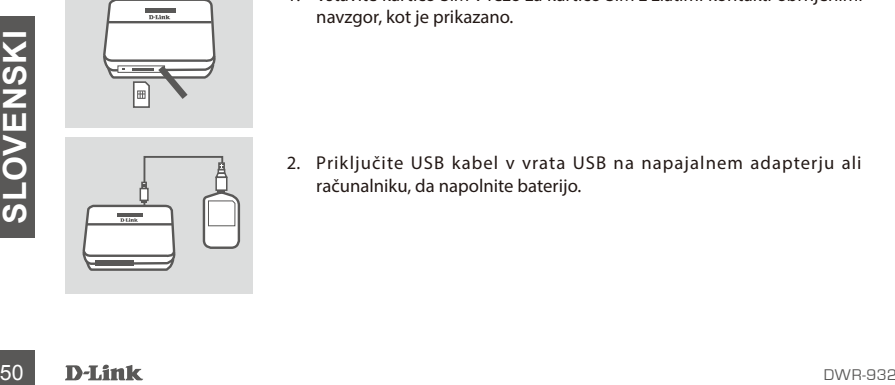

- 1. Vstavite kartico SIM v režo za kartico SIM z zlatimi kontakti obrnjenimi navzgor, kot je prikazano.
- 2. Priključite USB kabel v vrata USB na napajalnem adapterju ali računalniku, da napolnite baterijo.

# **NAČIN USMERJEVALNIKA**

#### HITRA NAMESTITEV

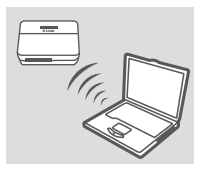

1. S pomočjo brezžičnega adapterja vašega računalnika se povežite z brezžičnim omrežjem **dlink\_DWR-932\_xxxx**. Geslo je xxxxxxxxxx, najdete pa ga lahko na nalepki na zadnjem pokrovu.

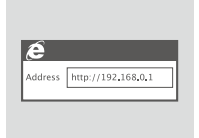

2. V spletni brskalnik vpišite **192.168.0.1**, da se prijavite v namestitveni vmesnik usmerjevalnika. Privzeto uporabniško geslo je **admin**, polje za geslo pa pustite prazno.

# **NAČIN 4G**

#### HITRA NAMESTITEV

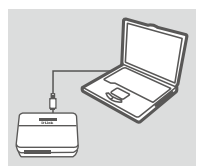

1. Priključite DWR-932 v računalnik s pomočjo Ethernet kabla.

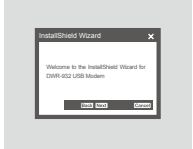

2. V brskalnik vpišite 192.168.0.1, da se prijavite v namestitveni vmesnik<br>
naprave DWR-932.<br>
Papustite prazno.<br>
Papustite prazno.<br>
Papustite prazno.<br>
Papustite prazno.<br>
D-Link 51 2. V brskalnik vpišite 192.168.0.1, da se prijavite v namestitveni vmesnik naprave DWR-932. Privzeto uporabniško geslo je admin, polje za geslo pa pustite prazno.

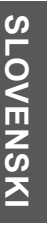

# **ODPRAVLJANJE TEŽAV**

PROBLEMI PRI POSTAVITVI IN NASTAVITVI

#### **1. ZAKAJ SE NE MOREM POVEZATI Z MOJO STORITVIJO MOBILNEGA INTERNETA?**

Preverite, ali je kartica SIM pravilno vstavljena in, ali vaša kartica SIM podpira podatkovno storitev 4G/3G. Preverite tudi, ali protivirusna programska oprema ovira vašo povezavo.

#### **2. IMAM TEŽAVE PRI UPORABI DWR-932 NA MOJEM RAČUNALNIKU MAC.**

Zaradi načina, kako Mac OS upravlja vrata USB, boste morali ponovno namestiti gonilnike, če priključite DWR-932 v vrata USB, različna od izvirno uporabljenih vrat.

#### **3. POZABIL/A SEM SSID ALI GESLO, KAJ LAHKO STORIM?**

Lahko enkrat pritisnete tipko WPS, da prikažete SSID in geslo na LCD zaslonu.

#### TEHNIČNA PODPORA

TEHNIČNA PODPORA<br>
TEHNIČNA PODPORA<br>
Zahvaljujemo se vam, ker ste izbrali D-Link proizvod. Za vse nadaljnje informacije, podporo ter<br>
navodila za uporabo prosimo obiščite D-Link - ovo spletno stran http://www.dlink.com<br> **D-**Zahvaljujemo se vam, ker ste izbrali D-Link proizvod. Za vse nadaljnje informacije, podporo ter navodila za uporabo prosimo obiščite D-Link - ovo spletno stran http://www.dlink.com

## **CONŢINUTUL PACHETULUI**

#### **CONȚINUT**

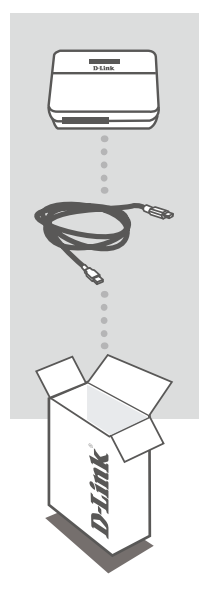

**ROUTER MOBIL 4G/LTE**  DWR-932

**CABLU USB** MUFĂ MICRO TIP A

Dacă oricare dintre aceste articole lipseşte din pachet, contactaţi furnizorul.

## **CONFIGURAREA PRODUSULUI**

#### INSTALARE RAPIDĂ

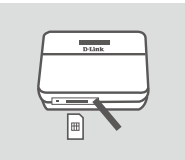

1. Introduceți cartela SIM în slotul corespunzător. Contactul auriu trebuie să fie orientat în sus, conform ilustrației.

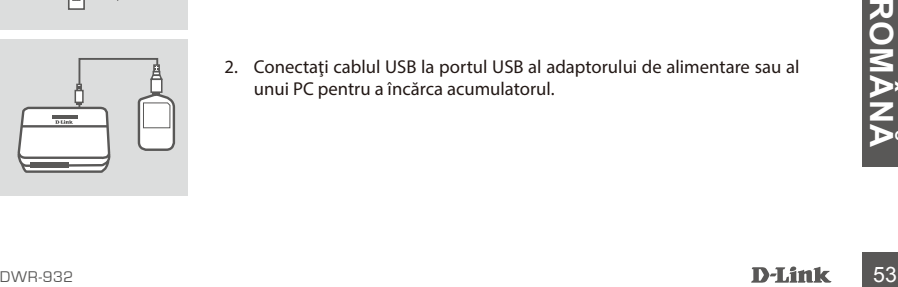

2. Conectaţi cablul USB la portul USB al adaptorului de alimentare sau al unui PC pentru a încărca acumulatorul.

## **MOD ROUTER**

#### INSTALARE RAPIDĂ

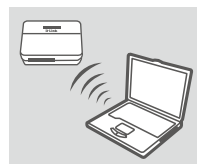

1. Utilizaţi adaptorul wireless al PC-ului pentru a realiza conectarea la rețeaua wireless **dlink\_DWR-932\_xxxx**. Parola este xxxxxxxxxx, iar dvs. puteţi găsi această parolă pe eticheta aflată pe capacul din spate al dispozitivului.

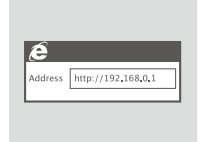

2. Utilizaţi un browser web pentru a accesa adresa **192.168.0.1** şi pentru a vă conecta la interfaţa de configurare a routerului. Numele de utilizator implicit este **admin**, iar parola trebuie lăsată necompletată.

## **MOD 4G**

#### INSTALARE RAPIDĂ

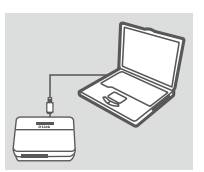

1. Conectați dispozitivul DWR-932 la PC folosind cablul USB.

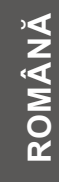

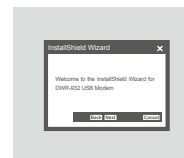

Experience and the state of the state of the state of the state of the state of the state of the state of the state of the state of the state of the state of the state of the state of the state of the state of the state of 2. Utilizaţi un browser web pentru a accesa adresa 192.168.0.1 şi pentru a vă conecta la interfaţa de configurare a dispozitivului DWR-932. Numele de utilizator implicit este admin, iar parola trebuie lăsată necompletată.

## **DEPANARE**

#### PROBLEME DE INSTALARE ŞI CONFIGURARE

#### **1. DE CE NU MĂ POT CONECTA LA SERVICIUL DE INTERNET MOBIL?**

Asiguraţi-vă că aţi instalat corect cartela SIM şi că aceasta acceptă serviciul de date 4G/3G. De asemenea, asiguraţi-vă că software-ul antivirus nu vă blochează conexiunea.

#### **2. ÎNTÂMPIN PROBLEME LA UTILIZAREA DISPOZITIVULUI DWR-932 ÎMPREUNĂ CU UN SISTEM MAC.**

Ca urmare a modului în care sistemele de operare Mac gestionează porturile USB, în cazul în care conectați dispozitivul DWR-932 la un alt port USB decât cel pe care l-ați utilizat inițial, va trebui să reinstalaţi driverele.

#### **3. CE POT FACE ÎN CAZUL ÎN CARE AM UITAT SSID-UL SAU PAROLA?**

Puteți apăsa o dată pe tasta WPS pentru a vedea SSID-ul și parola pe ecranul LCD.

#### SUPORT TEHNIC

DWR-932 <sup>55</sup>**ROMÂNĂ** Vă mulţumim pentru alegerea produselor D-Link. Pentru mai multe informaţii, suport şi manuale ale produselor vă rugăm să vizitati site-ul D-Link http://www.dlink.com

#### WIRELESS NETWORK REMINDER

Wireless Network Name (SSID)

Wireless Network Password

#### TECHNICAL SUPPORT

UK www.dlink.com IRELAND www.dlink.com GERMANY www.dlink.com<br>FRANCE www.dlink.com FRANCE www.dlink.com<br>SPAIN www.dlink.com SPAIN www.dlink.com<br>ITAI Y www.dlink.com **NETHERLANDS** BELGIUM www.dlink.com LUXEMBURG www.dlink.com POLAND www.dlink.com CZECH www.dlink.com NORWAY www.dlink.com DENMARK www.dlink.com FINLAND www.dlink.com SWEDEN www.dlink.com

www.dlink.com<br>www.dlink.com www.dlink.com www.dlink.com PORTUGAL www.dlink.com

Ver. 1.00(EU)\_90x120 2014/09/17 150303-0428